## features of your new MP3 Player

Good looking. Smart. Reliable. And lots of fun. Your new MP3 player is all this and more. Its compact silhouette takes up the tiniest space in your pocket, and its state-of-the-art technology delivers rich sound, and vibrant pictures. You'll love your new MP3 player, whether you're exercising, downloading your favorite tunes, watching videos, or even listening to FM Radio. Use it once, and you'll wonder how you ever lived without it.

#### **PUTTING THE "MULTI" IN MULTIMEDIA**

We call it an MP3 player, but it's much more than that. It allows you to view pictures, text, and videos, listen to FM radio. And Bluetooth wireless technology turns your MP3 player into your own personal network.

#### **TOUCH NAVIGATION!**

You can tap on the touch screen to navigate through the menus.

#### **COLOR LCD SCREEN DESIGN**

It delivers vivid color and images with an wide LCD screen.

#### **WHERE FORM MEETS FUNCTION**

Sure, it's sleek and good-looking. But it's easy to hold and use, too.

#### **EASY SEARCH!**

You can search for files with the easy-touse File Brower, and also navigate through menus while listening to music.

#### **LONGER PLAY TIME AND SHORTER DOWNLOADING!**

A fully charged battery can play up to 15 hours of music and 5 hours of video. Download times are shorter. Because of its USB 2.0 capability, the player is much faster than models with USB 1.1.

#### **ACOUSTIC WONDER**

Your new MP3 player has built-in DNSe (Digital Natural Sound engine), Samsung's™ unique sound technology created to deliver richer, deeper sound for an unbelievable listening experience.

#### **DATACAST**

Using <Media Studio>, you can transfer multimedia sources including news, blogs and UCC registered on RSS to the player for your entertainment.

# safety information

## **What the icons and signs in this user manual mean :**

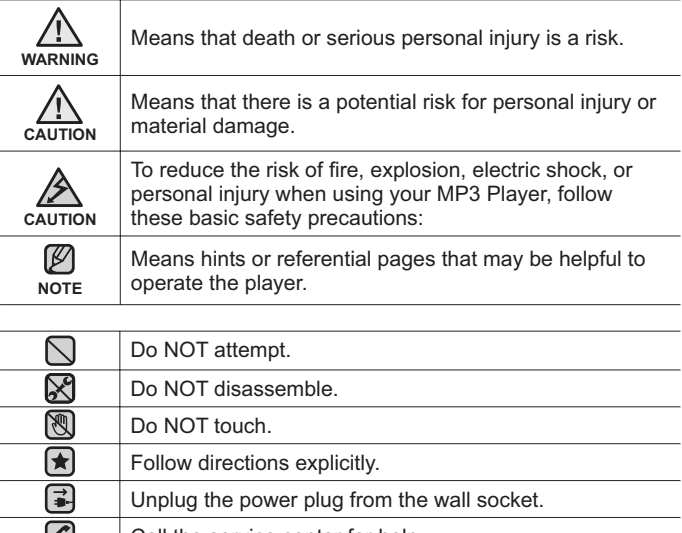

Call the service center for help.  $\omega$ 

These warning signs are here to prevent injury to you and others. Please follow them explicitly.

After reading this section, keep it in a safe place for future reference.

# satety informatic

This manual describes how to properly use your new mp3 player. Read it carefully to avoid damaging the player and injuring yourself. Pay particular attention to the following serious warnings:

## **PROTECT YOURSELF**

⊠ Do not disassemble, repair, or modify this product on your own.

Do not get the product wet or drop it in water. If the product gets wet, do not switch it on because you could get an electric shock. Instead, contact a Samsung Customer Service Center near you. **CAUTION**

Do not use the earphone while you are driving a bicycle, automobile or motorcycle.  $\underline{\bigwedge_{\mathsf{CAUTION}}}\bullet$ 

Otherwise it can cause a serious accident and, furthermore, it is prohibited by the law in some areas.

Using the earphone while walking or jogging on a road, in particular, on a crosswalk can lead to a serious accident.

For your safety, make sure the earphone cable does not get in the way of your arm or other surrounding objects while you are taking exercise or a walk.

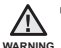

Do not place the product in damp, dusty, or sooty areas because these environments could lead to fire or electric shock.

## **PROTECT YOURSELF**

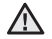

Using the earphone or headphone for an extended time can cause serious damage to your hearing. **WARNING**

If you are exposed to sound louder than 85db for an extended time, you may adversely affect your hearing. The louder the sound is, the more seriously damaged your hearing may be (an ordinary conversation is between 50 to 60db and road noise is approximately 80db). You are strongly advised to set the volume level to medium (the medium level is usually less than 2/3 of the maximum).

If you feel a ringing in the ear(s), lower the volume or stop using the earphone or headphone.

## **PROTECT YOUR MP3 PLAYER**

- Do not leave the player in temperatures above 95°F (35°C), such as a sauna or a parked car.
	- Do not cause excessive impact on the player by dropping it.
	- Do not place heavy objects on top of the player.
	- Prevent any foreign particles or dust from entering into the product.
	- Do not place the product near magnetic objects.
	- Be sure to backup important data. Samsung is not responsible for data loss.
		- Use only accessories provided by or approved by Samsung.

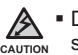

Do not spray water on the product. Never clean the product with chemical substances such as benzene or thinner, as it may cause fire, electric shock or deteriorate the surface.

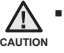

Failure to follow these instructions may lead to physical injuries or damage to the player.

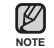

When printing this user manual, we recommend that you print in color and check "Fit to Page" in the print option for better viewing.

#### **SAFETY INFORMATION**

### **FCC**

This device complies with part 15 of the FCC Rules.

Operation is subject to the following two conditions:

- (1) This device may not cause harmful interference, and
- (2) this device must accept any interference received, including interference that may cause undesired operation.

**Caution**: Any changes or modifications in construction of this device which are not expressly approved by the party responsible for compliance could void the user's authority to operate the equipment.

**Note**: This equipment has been tested and found to comply with the limits for a Class B digital device, pursuant to part 15 of the FCC Rules. These limits are designed to provide reasonable protection against harmful interference in a residential installation. This equipment generates, uses and can radiate radio frequency energy and, if not installed and used in accordance with the instructions, may cause harmful interference to radio communications, However, there is no guarantee that interference will not occur in a particular installation.

If this equipment does cause harmful interference to radio or television reception, which can be determined by turning the equipment off and on, the user is encouraged to try to correct the interference by one or more of the following measures:

- **-** Reorient or relocate the receiving antenna.
- **-** Increase the separation between the equipment and receiver.
- **-** Connect the equipment to an outlet on a circuit different from that to which the receiver is connected.
- **-** Consult the dealer or an experienced radio/TV technician for help.

### **SAFETY INFORMATION (Continued)**

#### **FCC**

Any changes or modifications not expressly approved by the grantee of this device could void the user's authority to operate the device.

#### **Compliance**

This product conforms to the following. Council Directive: Directive 89/336/EEC, 92/31/EEC (EMC)

#### **Declaration of Conformity**

Name: Samsung Electronics Co., Ltd Address: 416, Maetan-3Dong, Yeongtong-Gu, Suwon City, Kyungki-Do, Korea 442-742 declares under its sole responsibility that the product Trade Name: Samsung Electronics Co., Ltd

Model Number: YP-P2 has been tested according to the FCC/CISPR22/95 requirements for Class B devices and found compliant with the following standards:

EMI/EMC: FCC Part 15 Subpart B

This device complies with part 15 of the FCC Rules. Operation is subject to the following two conditions:

**1.** This device may not cause harmful interference, and

**2.** This device must accept any interference received, including interference that may cause undesirable operation.

Party Responsible for Product Compliance Samsung Electronics America QA Lab. 3351 Michelson Dr. Suite #290 Irvine, CA92612

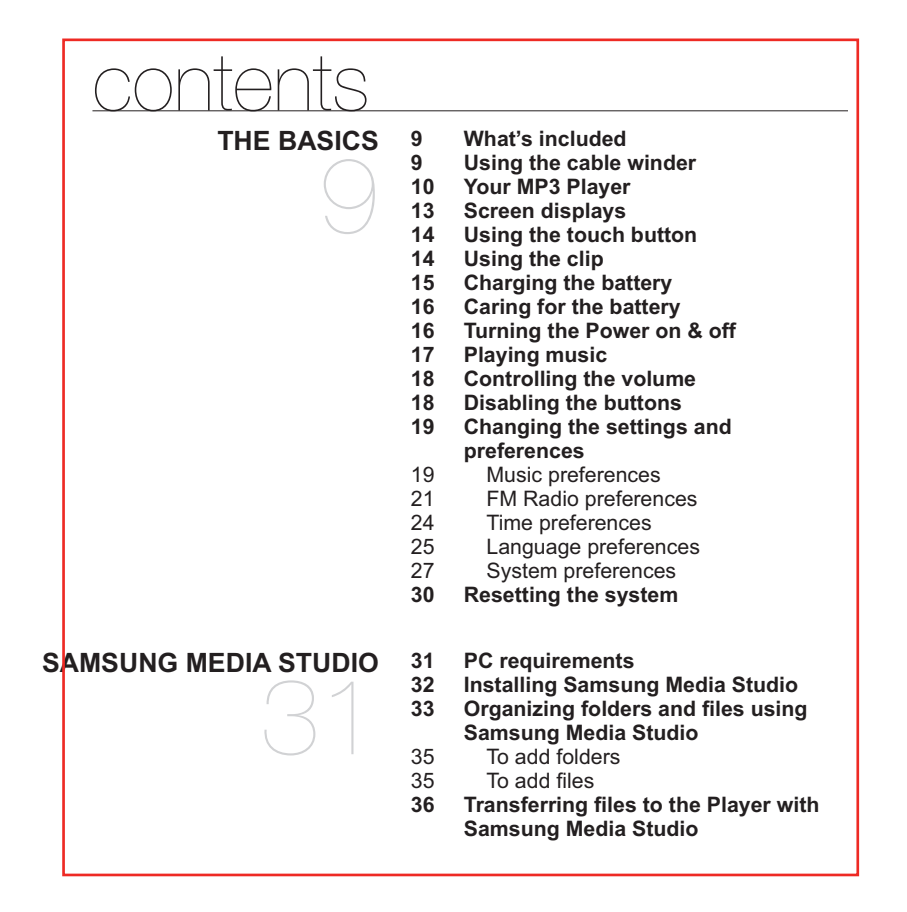

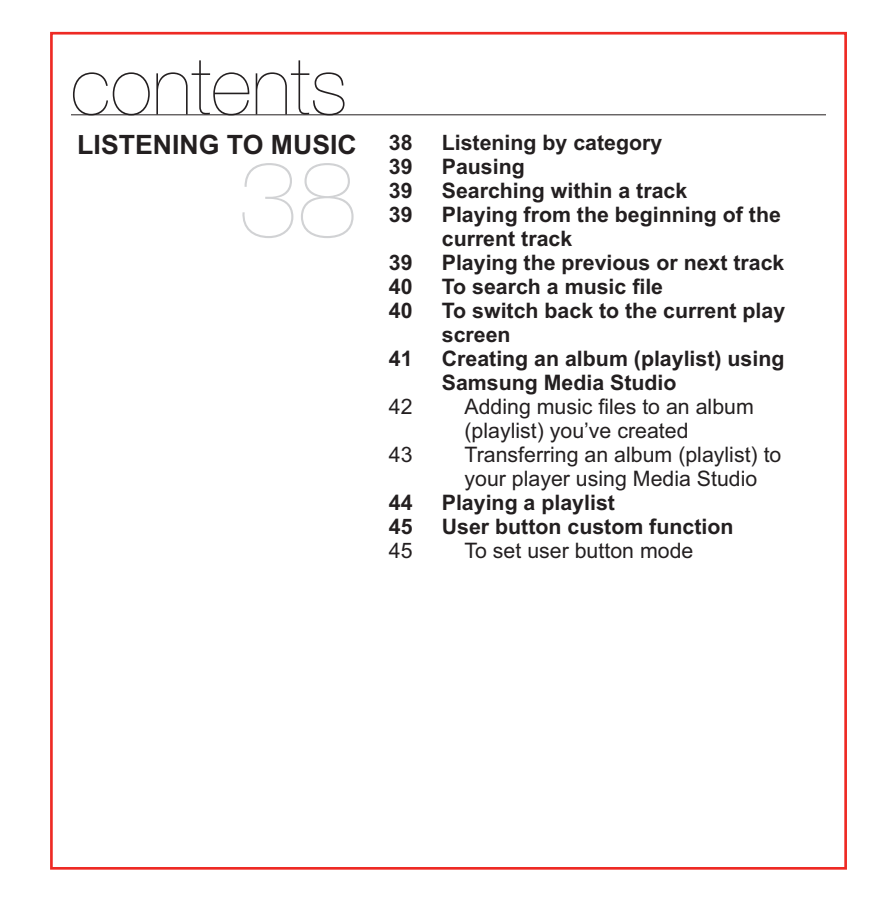

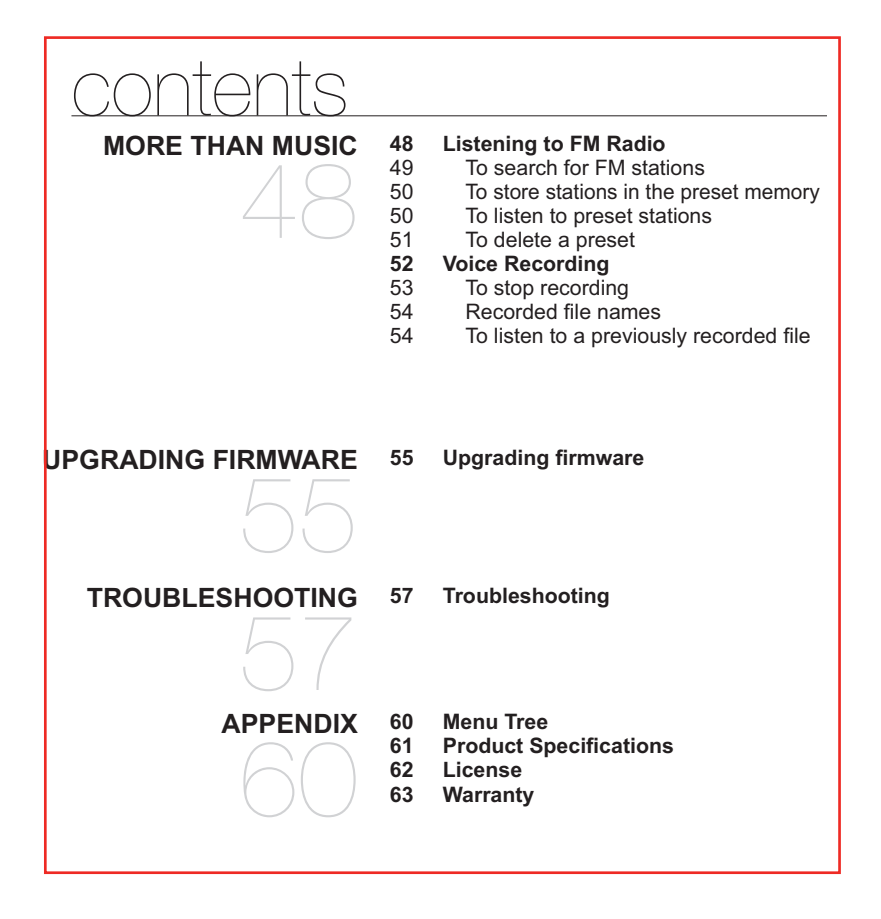

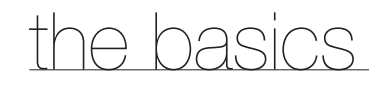

## **WHAT'S INCLUDED**

Your new mp3 player comes with these accessories. If you're missing any of these items, contact Samsung Customer Service at 1-800-SAMSUNG (1-800-726-7864).

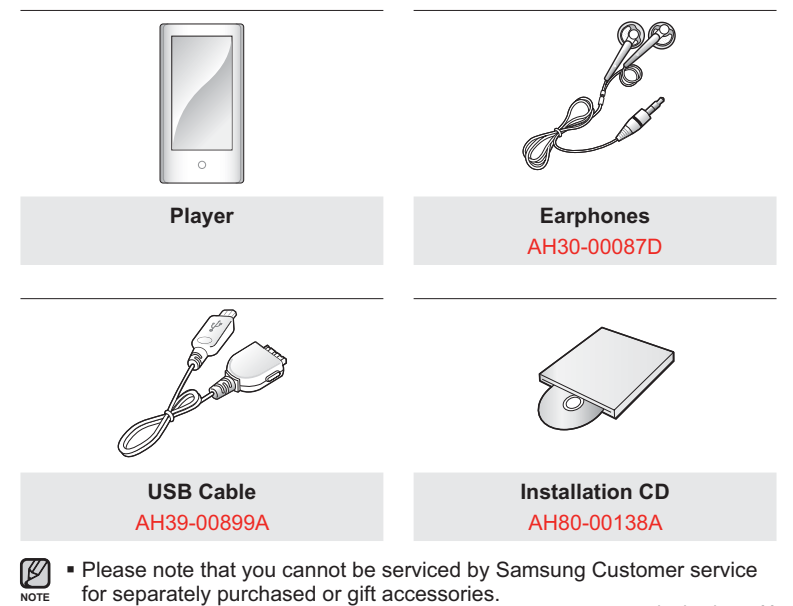

## **YOUR MP3 PLAYER**

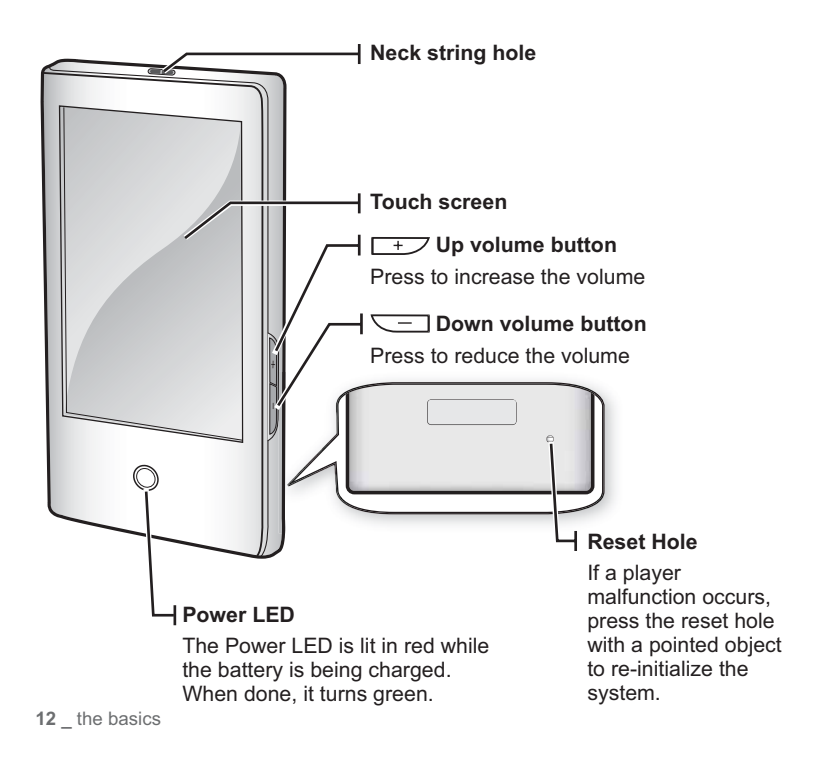

## **YOUR MP3 PLAYER (Continued)**

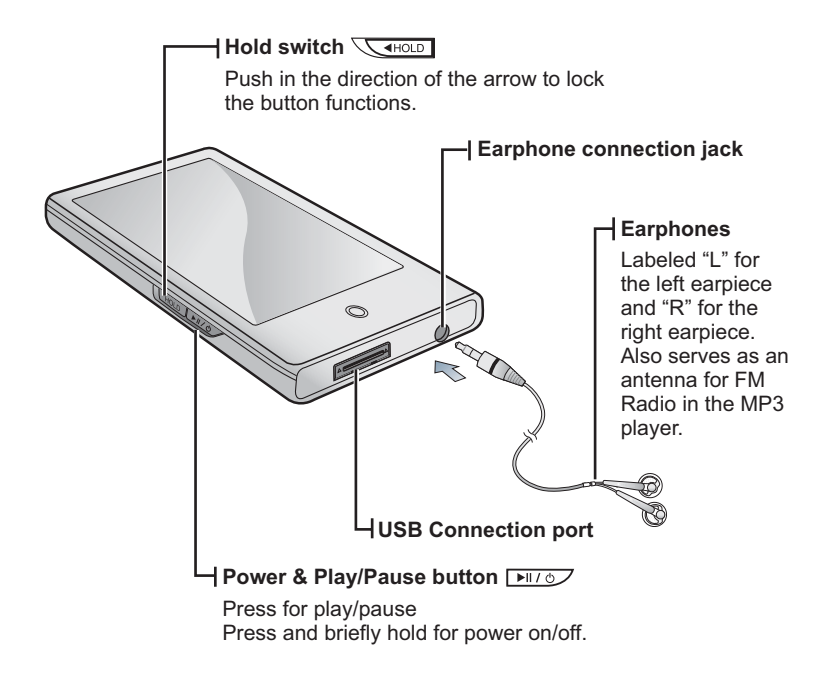

## **SCREEN DISPLAYS**

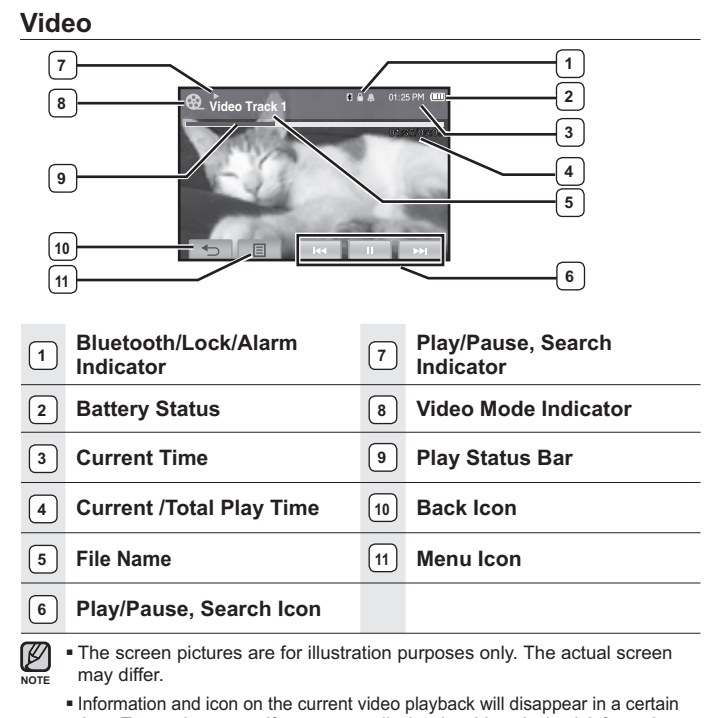

thformation and icon on the current video playback will disappear in a certain<br>time. Tap on the screen if you want to display the video playback information and icon again.

## **SCREEN DISPLAYS (Continued)**

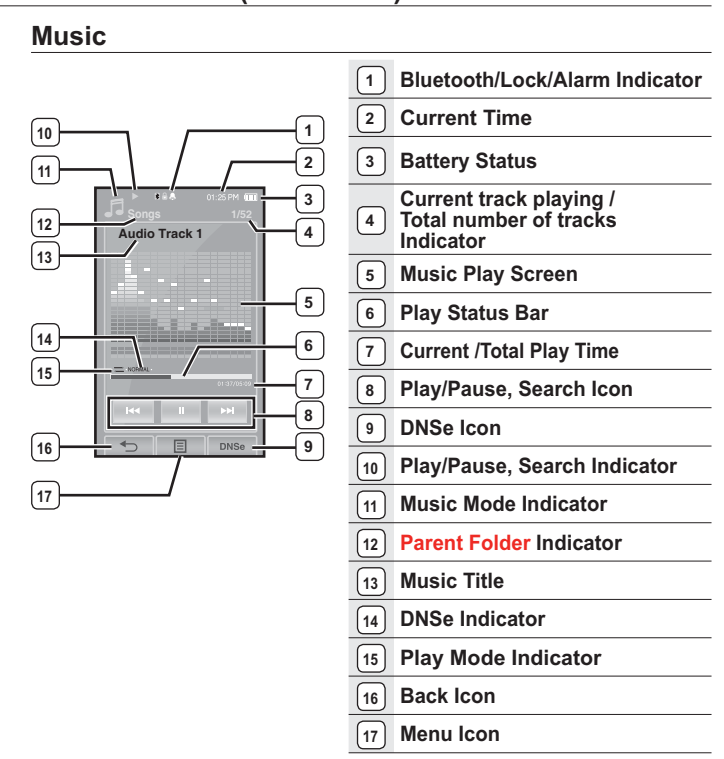

## **SCREEN DISPLAYS (Continued)**

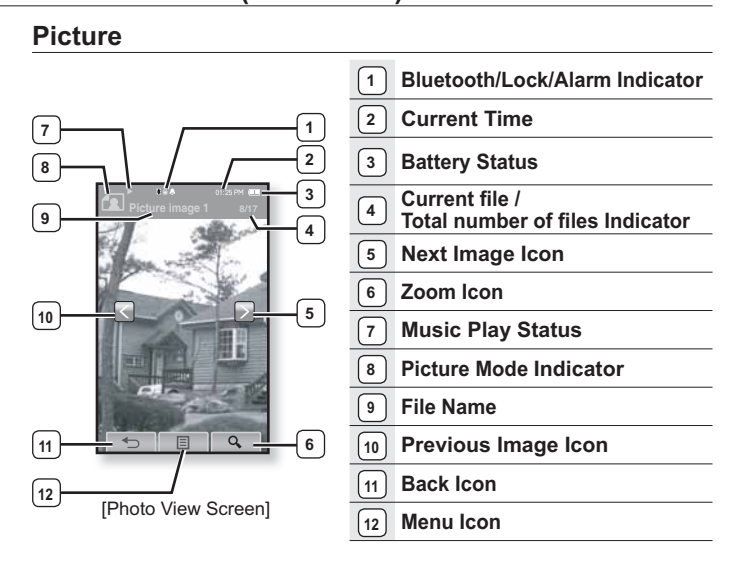

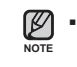

Information and icon on the current picture viewing will disappear in a certain time. Tap on the screen if you want to display the picture information and icon again,

The Previous/Next Image [ , ] icon appears if you tap on the screen once. Tapping it again will display both picture information and icon.

## **SCREEN DISPLAYS (Continued)**

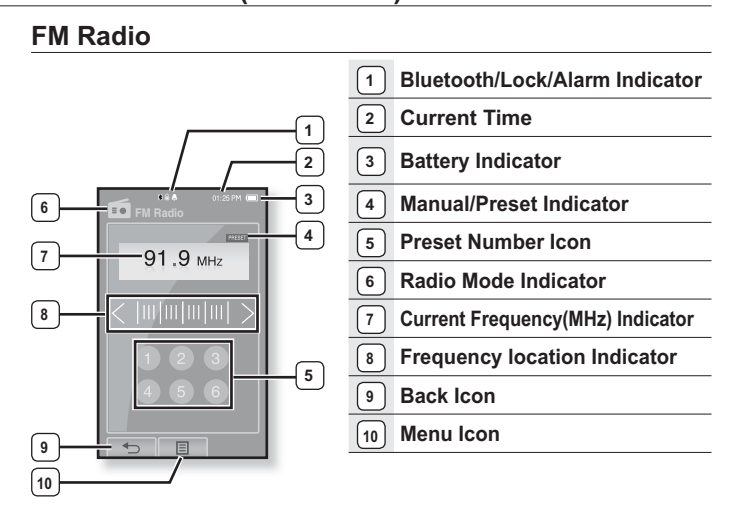

## **USING THE TOUCH SCREEN**

Tap on touch screen with your fingertip.

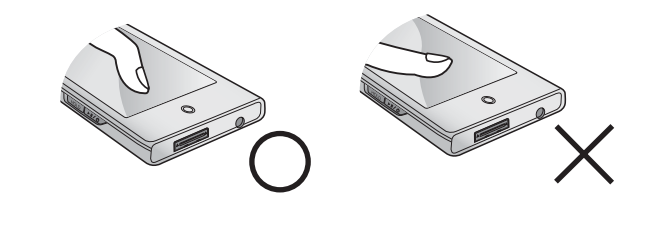

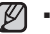

To avoid damage to the touch screen, do not use any object other than your fingers **To avoid damage to the touch screen.**<br>Note to operate the touch screen.

- Do not tap on the touch screen if your fingers are not clean.
- Do not tap on the touch screen with gloves on. Otherwise, the touch screen does ■ Do not tap on the touch<br>not operate in any way.
- **The touch screen may not function if you use a fingernail or other instruments such** as a ballpoint pen.

**18 \_** the basics

## **USING THE TOUCH SCREEN (Continued)**

You can tap on the screen in four directions – up, down, left and right, according to the function.

ex. Play status bar for music

#### **How To 1**

Press and briefl y hold the Play status bar on the screen and move to a desired point before releasing it.

The player resumes playing at the point of release.

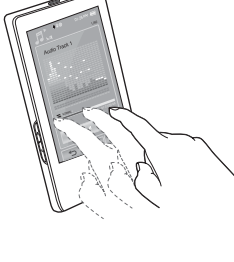

**How To 2** Tap on a desired point in the play status bar.

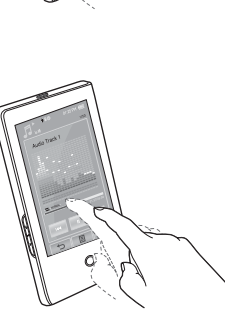

## **USING THE TOUCH SCREEN (Continued)**

ex. Zoomed image

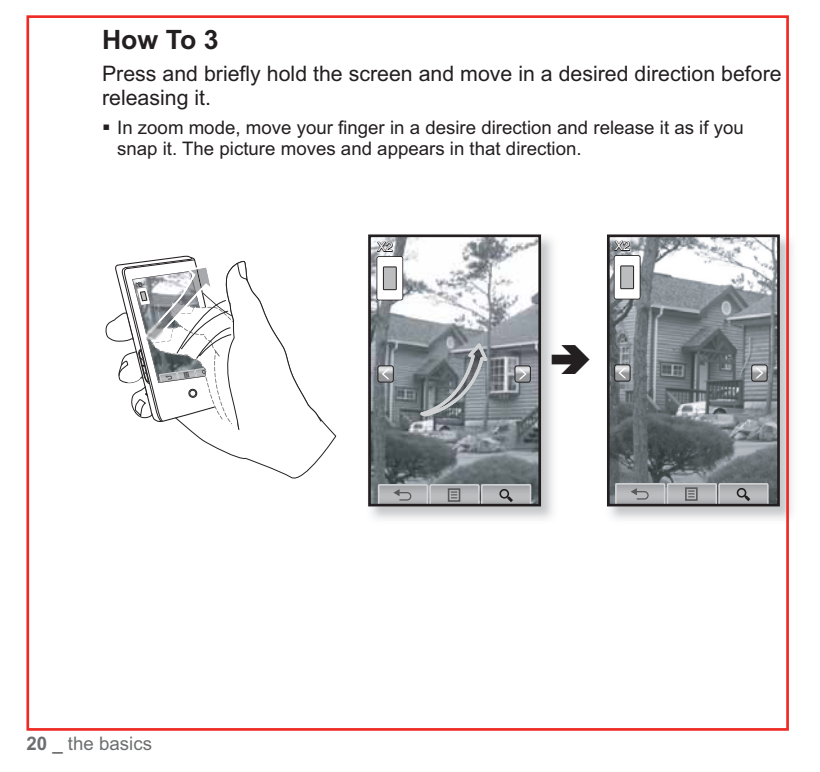

## **USING THE TOUCH SCREEN (Continued)**

ex. Play the previous/next video file

#### **How To 3**

Tap on the screen left or right as if you keep flipping it. (It is similar to flipping pages of a book.)

- Left : Moves to the next according to the horizontal stoke setting.
- Right : Moves to the previous according to the horizontal stoke setting.

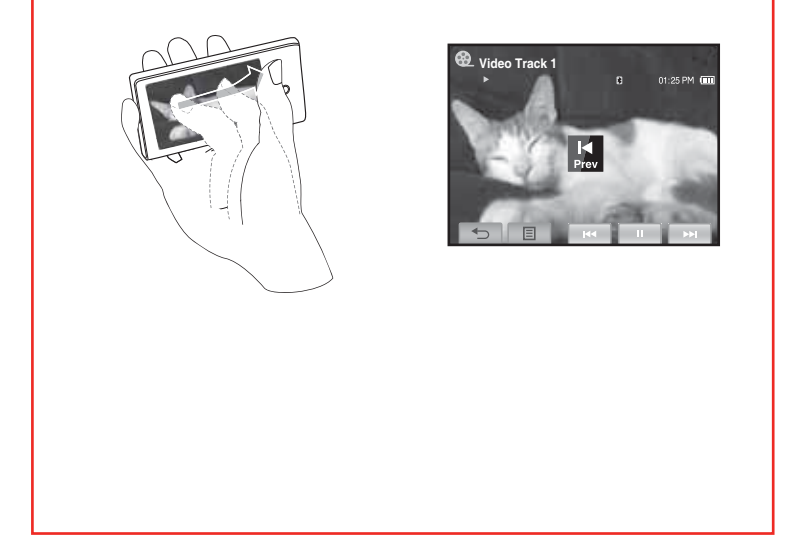

the basics **\_ 21**

## **CHARGING THE BATTERY**

Charge it before using the player for the first time and when you haven't used it for a long time.

The battery for your mp3 player will fully charge in about 4 hours, although total charging time varies depending on your PC environment.

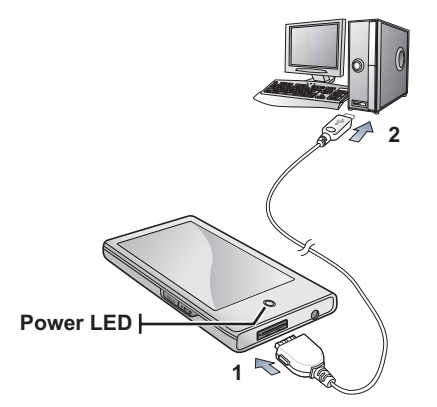

- **1.** Connect the other (larger) end of the USB cable to the USB Connection Port on the bottom of the player.
- **2.** Connect the USB cable to the USB port  $(\overrightarrow{\cdot\cdot})$  on your PC.
	- The Power LED is lit in red while the battery is being charged. When done, it turns green.

## **CARING FOR THE BATTERY**

Your battery will last longer if you follow these simple guidelines for caring for and storing it.

- **•** Recharge and store the battery within the temperature range of 40°F~95°F  $(5^{\circ}C - 35^{\circ}C)$ .
- **•** Do not overcharge (longer than 12 hours). Excessive charging or discharging may shorten the battery's life.
- **•** Battery life naturally shortens slowly over time.
- If you are charging the player while it is connected to a laptop computer, make sure If you are charging the player while it is connected to a laptop computer, make sure<br><sub>NOTE</sub> the laptop's battery is also fully charged or that the laptop is plugged into its power source.
	- The battery is not charged in the PC Standby mode or when the hardware is safely removed.

#### **TURNING THE POWER ON & OFF**

#### **Turning the Power on**

Press and briefly hold the **button**.

Power is turned on.

#### **Turning the Power off**

Press and briefly hold the **button**.

Power is turned off.

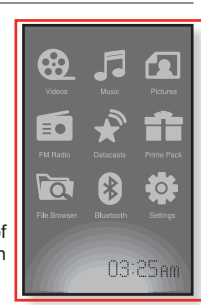

 $\mathbb{Z}$ **NOTE**

Your mp3 player will be automatically turned off when none of the buttons and icons have been pressed for a specific length of time in the pause mode. The factory setting for **<Auto Power Off>** is 1 minute, but you can change this length of time. See page 35 for more information.

## **PLAYING A VIDEO FILE**

Load video files onto your new mp3 player using Samsung Media Studio. Learn more about Media Studio on page 39.

- **1.** Tap the  $\bigotimes$  icon on the main menu screen. The video list appears.
- **2.** Tap on the video file twice you want to play. . The selected video file horizontally starts to play.

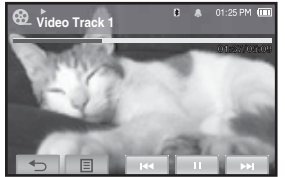

■ Tap the  $[$  <sup>←</sup> ] icon to move to the previous screen. Press and briefly hold the  $\left[\uparrow\right]$  icon to move to the main menu screen.

## **CONTROLLING THE VOLUME**

You can adjust the volume while a file is stopped or in its playback.

#### **How To 1**

Press the  $\boxed{+}$ ,  $\boxed{-}$  button.

- The volume control bar appears. The range of volume is set between 0 to 30.
- **Press the <b>b**utton to increase the volume or the  $\overline{\underline{\hspace{1cm}}}$  **button** to decrease it.

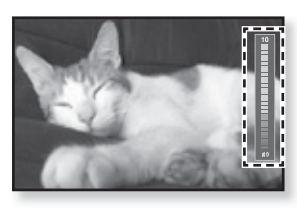

**How To 2**  $\rightarrow$ 

- Tap on the middle right of the screen upward or downward as if you keep snapping it.
- **The volume control bar appears.**
- Tapping on upward will increase the volume while tapping on downward will decrease it.

**24 \_** the basics

**NOTE**

 $\not\!\!{D}$ 

## **DISABLING THE BUTTONS**

The hold function disables all the other buttons and icons on the mp3 player, so that if you accidentally bump one-while working out, for example-your music won't be interrupted.

- **1.** Push the **Solution** switch in the direction of the arrow.
- **2.** Push the **substanding switch** in the opposite direction of the arrow to release the hold function.

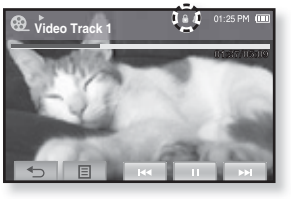

## **BROWSING FOR FILES USING "File Browser"**

Search easily for files using the "File Browser" function.

**1.** Tap on the  $\overline{R}$  **icon** on the main menu screen.

- The <File Browser> folder list containing "Datacasts, Music, The <File Browser> folder list containing "Dat<br>Pictures, Playlists, Texts and Video" appears.
- **2.** Tap on a desired folder to bring up the file list.
	- Tap on the  $[$  <sup>←</sup> ] icon to move to the previous screen.
- **3.** Tap on a desired file twice.
	- . The file will start playing.

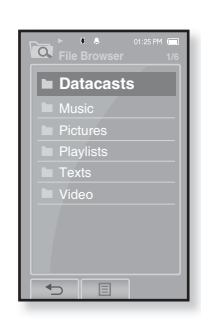

### **CHANGING THE SETTINGS AND PREFERENCES**

Your mp3 player comes with settings and preferences that were set up at the factory, but you can change these pre-set values to truly customize your player. ■ Tap the  $[$  <sup>←</sup> ] icon to move to the previous screen.

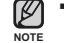

#### Press and briefly hold the  $[\,\leq]$  icon to move to the main menu screen.

#### **Menu Style Settings**

You can change the menu design and font and delete background image of the main menu.

- **1.** Tap the **icon** on the main menu screen. The <Settings> menu appears.
- **2.** Tap **<Menu Style>** twice.
	- The <Menu Style> menu appears.
- **3.** Tap on a desired menu.
- **4.** Set the options you prefer and tap **<OK>**.

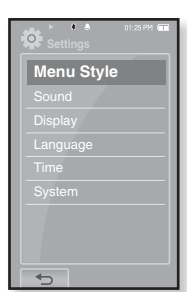

#### **Menu Style Setting Options**

- **Menu Disign :** You can change the style of the main menu screen. Select from **<Cosmos>**, **<Matrix>** and **<My Skin>**.
- **Font :** You can change the font type of the menu language. Select one from 3 font types.
- **Reset My Skin :** Initializes the background image of the touch screen to its default image..

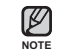

If the <Settings> screen is open and you don't push any buttons for about 1 minute, the unsaved settings will be lost, and the player will return to the previous function.

#### **Using the Cosmos Menu**

How To 1

Position your finger on a blank space and tap on the screen upward or downward as if you flipping it. Tap on a desired icon of the main menu.

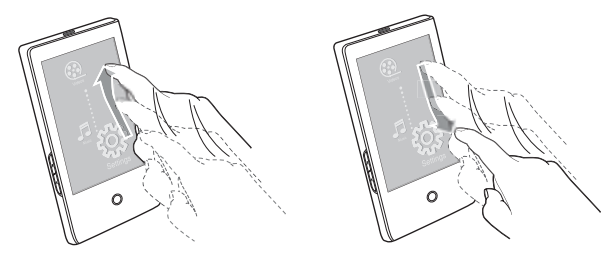

How To 2

Position your finger on a blank space and circle around slowly. Tap on a desired icon of the main menu.

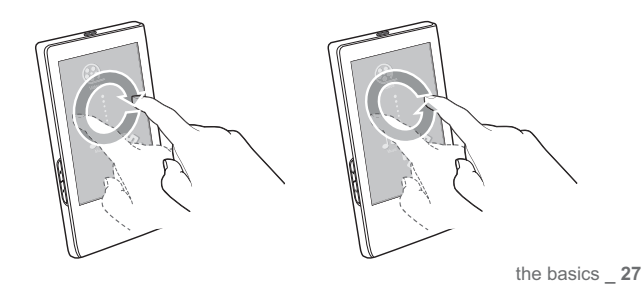

#### **Using the Matrix Menu**

Tap on a desired icon of the main menu.

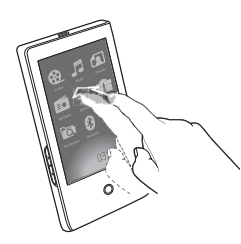

#### **Using the My Skin Menu**

Tap on the touch screen and scroll left or right by moving your fingertip to locate the desired main menu. Tap on a desired icon of the main menu.

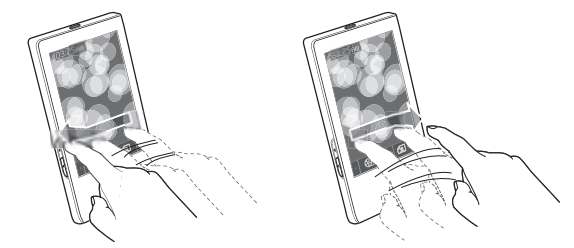

#### **Sound Settings**

You can set the master EQ, beep sound, volume limit.

- **1.** Tap the  $\bullet$  **icon** on the main menu screen.
- The <Settings> menu appears.
- **2.** Tap **<Sound>** twice.
	- The <Sound> menu appears.
- **3.** Tap on a desired menu.
- **4.** Set the options you prefer and tap **<OK>**.

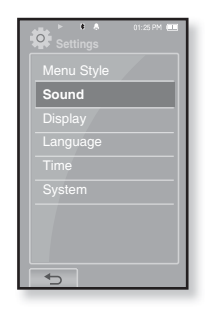

#### **Sound Setting Options**

- **Master EQ** : You can optimize sound settings to your earphone.
- Tap the **[ s**, **a ] icon** to select the frequency you want to adjust. Tap the [  $\vee$  ,  $\wedge$  **] icon** to adjust the selected frequency's level and tap **<OK>**.
- **Beep Sound** : Sets the beep sound for touch screen operations to on or off. Select from **<Off>** and **<On>**.
- **Volume Limit** : You can avoid hearing damage by setting the limit of the volume **volume Limit** : You can avoid hearing damage by setting the limit of the volum<br>when using the earphone. <On> will limit the maximum volume level up to 15. The maximum volume level when volume limit is set to **<Off>** is 30.

### **Display Settings**

Change the display off time and brightness of your screen.

- **1.** Tap the  $\bullet$  **icon** on the main menu screen.
- The <Settings> menu appears. **2.** Tap **<Display>** twice.
	- The <Display> menu appears.
- **3.** Tap on a desired menu.
- **4.** Set the options you prefer and tap **<OK>**.

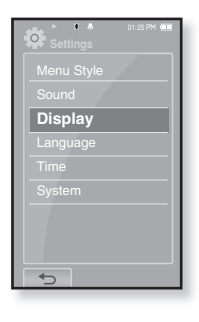

#### **Display Setting Options**

- **Display Off**: If no button and icon are tapped within the time set shown below, the touch screen will be automatically turned off. Select from **<15sec>**, **<30sec>, <1min>, <3min>, <5min>** and **<Always On>**. Press any button to turn it back on. However, when the HOLD condition, slide the  $\sqrt{\frac{H\text{NLOLO}}{H\text{NLOLO}}}\$  switch in the opposite direction of the arrow to release the lock.
- **Brightness** : You can adjust the brightness of the screen. Select a level from "0-10", where 10 is the brightest.

## **Language Settings**

The menus on your new mp3 player can appear in any one of multiple languages. You can change your preference language easily.

- **1.** Tap the **icon** on the main menu screen. The <Settings> menu appears.
- **2.** Tap **<Language>** twice.
- The <Language> menu appears.
- **3.** Tap on a desired menu.
- **4.** Set the options you prefer and tap **<OK>**.

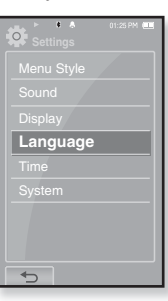

#### **Language Setting Options**

- **Menu** : Set the menu language. Tap the [  $\blacktriangle$  ,  $\blacktriangledown$  ] icon to move to the next page.<br>Select from <English>, < >, <Français>, <Deutsch>, <Italiano>, < >, <汉语 (简体)>, <漢語 (繁體)>, <Español>, <Pyccкий>, <Magyar>, <Nederlands>, <Polski>, <Português>, <Svenska>, <"\un>, <Ceština>,<br><Ελληνικά>, <Türkçe>, <Norsk>, <Dansk>, <mark><suomi>, <Español (Sudamérica)>,</mark><br><Português (Brasil)>, <Indonesia>, <Tiếng Việt>, <Bulgarian>, <Romani>, <Українська>, <Slovenščina> or <Slovenský>. ۰
- **Contents** : Set the language in which the track information will appear. Tap the [ a ,b ] icon to move to the next page. Select from <Afrikaans**>**, <Basque**>**, <Catalan**>**, <Chinese (S)**>**, <Chinese(T)**>**, <Czech>, <Danish**>**, <Dutch**>**, <English**>**, <Estonian**>**, <Finnish**>**, <French**>**, <German**>**, <Greek**>**, <Hrvatski**>**, <Hungarian**>**, <Icelandic**>**, <Italian**>**, <Japanese**>**, <Korean**>**, <Norwegian**>**, <Polish**>**, <Portuguese**>**, <Romany**>**, <Russian**>**, <Slovak**>**, <Slovene**>**, <Spanish**>**, <Swedish**>**, <Turkish**>** <Vietnamese**>,** <Thai>, <Indonesian>, <Ukrainian>, <Bulgarian> or <Romanian>.

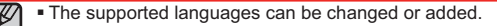

**What is Contents? NOTE**This is what is attached to an MP3 to carry information relevant to the file, such as the title, artist, album, year, genre and a comment field.

#### **Time Settings**

Setting the time allows you to use the date/time set, date type and even time zone.

- **1.** Tap the  $\bullet$  **icon** on the main menu screen. The <Settings> menu appears.
- **2.** Tap **<Time>** twice.
- The <Time> menu appears.
- **3.** Tap on a desired menu.
- **4.** Set the options you prefer and tap **<OK>**.

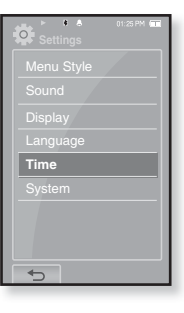

#### **Time Setting Options**

- **Date/Time Set** : Set the current date and time. Tap the  $[\wedge, \vee]$  icon to set each **Date/Time Set** : Set the current date and time. Tap the  $[\wedge, \vee]$  icc<br>item of <Year>, <Month>, <Day>, <Hour>, <Min> and <AM/PM>.
- **Date Type** : You can set the time display type for the world clock. Select from **<YY-MM-DD>**, **<MM-DD-YY>** and **<DD-MM-YY>**.
- **Time Zone** : You can change the current time by selecting an international city specific time zone. You must set the time zone before you can display the world time information  $\blacktriangleright$  page 87

## **System Settings**

Choose the sleep timer, start mode, auto power off, default set that's right for you.

- 1. Tap the  $\overline{\mathbf{\hat{Q}}}$  icon on the main menu screen. The <Settings> menu appears.
- **2.** Tap **<System>** twice.
- The <System> menu appears.
- **3.** Tap on a desired menu.
- **4.** Set the options you prefer and tap **<OK>**.

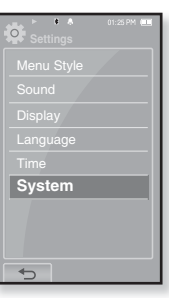

#### **System Setting Options**

- **Sleep** : Turns off power automatically after the preset time. Select either **<Off>**, **<15min>**, **<30min>**, **<60min>**, **<90min>**, or **<120min>**.
- **Start Mode** : You can set the start screen displayed when you turn on the player. Select from **<Home>** and **<Last State>**. Select **<Home>** to start the system with the main menu screen while **<Last State>** will use the last used screen.
- **Auto Power Off** : Automatically turns power off when there is no button operation after the preset time in the pause mode. Select either **<15sec>**, **<30sec>**, **<1min>**, **<3min>**, **<5min>** or **<Always On>**.
- **<Library Update>** : Be sure to update your library once you transferred the file to the removable disk. Otherwise, transferred files can be found only in <File Browser> and those files will not be listed in <Music> and <Pictures> of the main menu. Tap **<Yes>** to update the library.
- **Default Set** : Returns all settings to the default value. Select either **<YES>** or **<NO>**. <YES> initializes all settings to default. <NO> cancels default settings.
- **Format** : Formats the internal memory. Select either **<YES>** or **<NO>**. Selecting <YES> will format the internal memory and delete all files on the player. Selecting <NO> does not format the internal memory. Check before formatting it.
- **About**: Checks the firmware version and memory capacity.
	- **Firmware -** Displays the current firmware version.
	- **Memory -** Indicates the remaining memory capacity. "Used" indicates the usage, "Remaining" indicates the remaining capacity and "Total" indicates the total memory capacity.

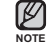

#### **Regarding the Built-In Memory**

1GB=1,000,000,000 bytes : actual formatted capacity may be less as the internal firmware uses a portion of the memory.

## **RESETTING THE SYSTEM**

If your mp3 player won't turn on, won't play music, or isn't recognized by your computer when you connect it, you may have to reset the system.

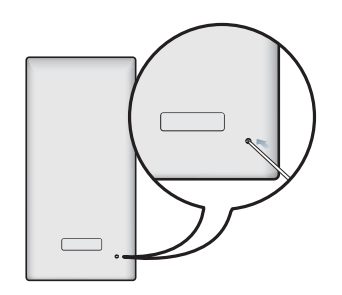

Press the Reset hole at the rear of the player with a pointed object such as a safety clip.

- The system will be initialized.
- Your settings and files will not be affected.

# Samsung Media Studio

Samsung Media Studio is the easy-to-use software application that helps you organize your files on your PC. With your files already sorted and organized in Media Studio, you can quickly transfer them to your mp3 without searching your entire hard drive for the right file.

## **PC REQUIREMENTS**

Your PC system must meet the following minimum specifications in order to install and run Media Studio:

- **•** Pentium 300MHz or higher
- **•** USB Port 2.0
- **•** Windows XP Service Pack 2 or higher
- **•** DirectX 9.0 or higher
- **•** 100MB of free hard disc space
- **•** CD Rom Drive (2X or higher)
- **•** Windows Media Player 10.0 or higher
- **•** Resolution 1024 X 768 or higher
- **•** Internet Explorer 6.0 or higher

samsung media studio **\_ 37**
## **INSTALLING SAMSUNG MEDIA STUDIO**

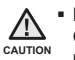

Ensure that you run the <Media Studio> installer in your PC's administrator account. Otherwise, <Media Studio> will not be installed. To find the administrator account, please refer to your PC's user manual.

- **1.** Insert the Installation CD provided with the player into the CD-ROM drive.
- **2.** Click **<Install Now>**.

#### **3.** Click **<Next>**.

<Media Studio> installation starts and then creates an **icon** on your desktop when installation is complete.

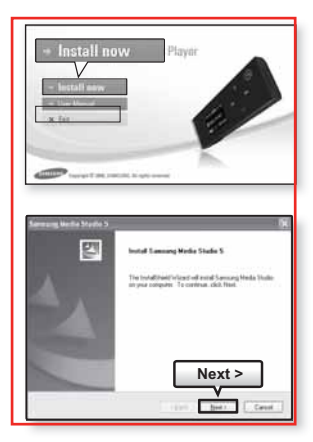

**38 \_** samsung media studio

## **TRANSFERRING FILES TO THE PLAYER WITH SAMSUNG MEDIA STUDIO**

<Media Studio> enables you to select and organize files and folders before transferring them to your player. This will make scanning files on your mp3 player easier and faster. <Media Studio> file transfer is the easiest way to get files from your PC to your mp3 player.

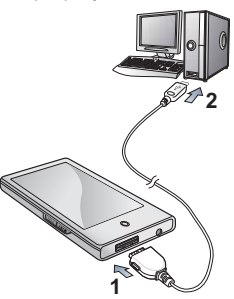

- **1.** Connect the other (larger) end of the USB cable to the USB Connection Port on the bottom of the player.
- **2.** Connect the USB cable to the USB port  $(\overrightarrow{})$  on your PC.
	- <USB Connected> appears on the touch screen of the player.
	- <Media Studio> will automatically start when the player is connected to your PC. If the program does not start automatically, double click the <Media Studio> **icon**
	- on the desktop.

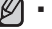

■ Music recognition technology and related data are provided by Gracenote and<br><sub>NOTE</sub> Gracenote CDDB® Music Recognition Service<sup>sм</sup>.

CDDB is a registered trademark of Gracenote. The Gracenote logo and logotype, the Gracenote CDDB logo and logotype, and the "Powered by Gracenote CDDB" logo are trademarks of Gracenote. Music Recognition Service and MRS are service marks of Gracenote.

samsung media studio **\_ 39**

# **TRANSFERRING FILES TO THE PLAYER WITH SAMSUNG MEDIA STUDIO (Continued)**

- **3.** Click the icon for the type of file you want to transfer.
	- Click  $\blacksquare$  to display music list.
	- Click  $\blacksquare$  to display video list.
	- Click  $\blacksquare$  to display picture list
	- Click **LETC** to display etc list. The ETC list includes file the Solick <u>lists</u> to display etc list. The ETC list includes finally types (ex: TXT, letc) other than music, picture, and video files.
- **4.** Click **<Add File>** on the bottom of <Media Studio>.
	- The <Open> window will appear.
- **5.** Select the files to add and click <Open>.
- The files are added to the list on the left side the <Media Studio> Screen.
- **6.** Select the file to transfer from the list on the left side.
- **7.** Click the **icon**.
	- . The file you selected is transferred to the player.

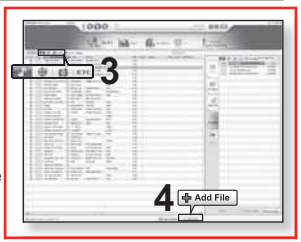

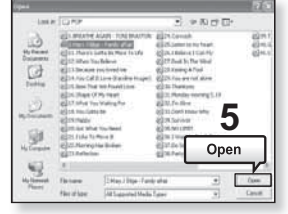

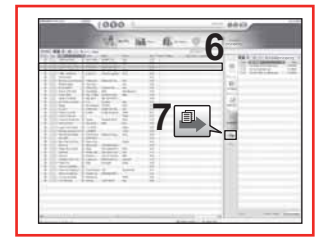

**40 \_** samsung media studio

## **TRANSFERRING FILES TO THE PLAYER WITH SAMSUNG MEDIA STUDIO (Continued)**

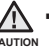

Do not disconnect the USB plug during file transfer. Disconnecting during transfer **11** Po not disconnect the USB plug during the player or your PC.

Connect the player to your computer directly rather than through a USB hub to • Connect the player to your connection.

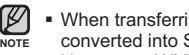

- When transferring a video file to the player using <Media Studio>, it is automatically converted into SVI format before transfer. The file size is automatically adjusted too. However a WMV file supported by the player is not converted into a SVI file.
	- When transferring a picture file to the player using <Media Studio>, it is automatically converted into JPG format before transfer. The file size is automatically adjusted, too.
	- A photo file that is transferred to the player without using <Media Studio> can look different from the source on the screen of the player.
- All functions are disabled during connection.
- If you connect the USB plug to the PC in the Low Battery condition, the player will be charged for several minutes before connecting to the PC.
- **Samsung Media Studio has a thorough Help function. If you can't find the answer to** your question about Media Studio, click **<MENU> → <Help> → <Help> on the top** of the <Media Studio> program.

samsung media studio **\_ 41**

# watching a video

℞ **Before you start -** Transfer video files to the player using <Media Studio>. See page 39. Connect the earphones, then turn on the player, and check the battery.  $\boxtimes$ 

Tap the **[ ] icon** to move to the previous screen. ■ Tap the [<sup>+</sup>⊃ **] icon** to move to the previous screen.<br>Press and briefly hold the [<sup>+</sup>⊃ **] icon** to move to the main menu screen.

- **1.** Tap the  $\bigcirc$  **icon** on the main menu screen. The viedo list appears.
- **2.** Tap on the video file twice you want to play.
	- . The selected video file horizontally starts to play.

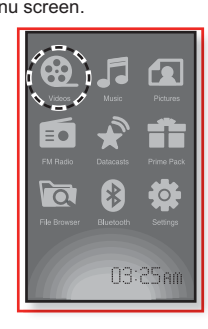

## **PAUSING**

**NOTE**

**NOTE**

**1.** Tap the **[ ] icon** during playback.

The Video playback will be paused.

**2.** Tap the **[** ▶ **] icon** to resume playing.

The video will play from the point where it stopped.

Information and icon on the current video playback will disappear in a certain time. Tap on the screen if you want to display the video playback information and **icon** again.

■ When transferring a video file to the player using <Media Studio>, it is automatically converted into SVI(video) format before transfer. The file size is automatically adjusted, too. However a WMV file supported by the player is not converted into a SVI file.

**42 \_** watching a video

## **TO MOVE TO A SPECIFIC FRAME**

## **How To 1**

- **1.** In a horizontal view, press and briefly hold the  $[\n\text{M4}, \text{M}]$  icon during playback .
	- This enables you to move up or back in the current video file.
- **2.** Release the icon when you have moved to the position you want.
	- The video starts playing from the position.

## **How To 2**

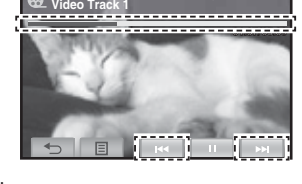

Tap on the point you want at the video play status bar.

The video starts playing from the point you have selected.

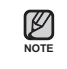

If it is set to <Horizontal Stroke> other than <1 File>, tapping on the center of the touch screen to the left / right direction will move to the next / previous by the set stroke interval . See page 46.

watching a video **\_ 43**

## **TO PLAY THE PREVIOUS VIDEO FILE**

## **How To 1**

Tap the [ $\Join$ ] icon within 5 seconds after the current video started playing. Tap the [ $\text{I}\ll 1$ ] icon twice after 5 seconds after the current video started playing

This will return to the previous video.

#### **How To 2**

Tap on the center area of the touch screen to the right as if you keep flipping it.

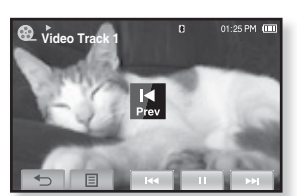

**How To 2**

# **TO PLAY THE NEXT VIDEO FILE**

#### **How To 1**

**Tap the [**<sup>▶▶</sup>] icon.

This will move to the next video.

**How To 2**

Tap on the center area of the touch screen to the left as if you keep flipping it.

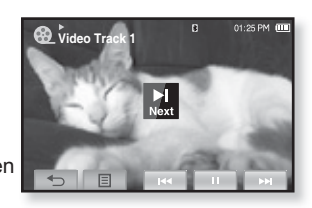

**How To 2**

**44 \_** watching a video

## **USING THE VIDEO MENU**

## **To set a bookmark**

Once you bookmark a specific scene that you want to see again, you can enjoy it at any time you want.

- **1.** Tap the **[ ] icon** at the scene you want during video playback.
- The <Video> menu appears. **2.** Tap **<Bookmark>**.
	- The <Bookmark> menu appears.
- **3.** Tap **<Add>**.

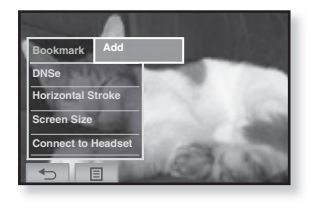

**Add Go to**

**Bookmark DNSe Horizontal Screen Size Connect to Headset**

to a bookmark. The Overwrite window appears if there is a bookmark previously set. If you **NOTE**

select <Yes>, the previously set bookmark is deleted and a new bookmark is added.

• The bookmark can be set one for each video file, and you can set a maximum of 100 bookmarks.

## **To move / remove the bookmark**

The currently played/stopped point is set

- **1.** Tap the **[ ] icon** on the video playback screen.
- The <Video> menu appears.

■ Tap the **[**  $\equiv$  **] icon** to exit the menu.

- **2.** Tap **<Bookmark>**.
	- The <Bookmark> menu appears.
- **3.** Tap **<Go to>** or **<Delete>**.

When you selected **<Go to>** then it will move to the selected bookmark and <Delete> will remove the selected bookmark from the video file.

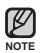

watching a video **\_ 45**

## **USING THE VIDEO MENU (Continued)**

## **To Set the Digital Natural Sound engine (DNSe)**

Select the right sound for each video genre.

- **1.** Tap the **[ ] icon**.
	- The <Video> menu appears.
- **2.** Tap **<DNSe>**.
	- The <DNSe> menu appears.
- **3.** Tap on a desired DNSe.
	- Select from **<Normal>**, **<Drama>** and **<Action>**.

## **To set the horizontal strocke**

You can fast forward through a file at various intervals when you touch the screen to the left or right. Skip a whole track or skip several seconds at a time.

**Bookmark DNSe Horizontal Strate Screen Size Connect to Headset**

**Drama Action**

- **1.** Tap the **[ ] icon** on the video playback screen.
- The <Video> menu appears.
- **2.** Tap **<Horizontal Stroke>**.
	- The <Horizontal Stroke> menu appears.
- **3.** Tap on a desired horizontal stroke.
	- Select from **<1 File>, <Seek>**, **<10sec Skip>**, **<30sec Skip>** and **<1min Skip>**.
	- Left : Moves to the next by the set horizontal stroke interval.
	- Right : Moves to the previous by the set horizontal stroke interval.
	- For <Seek> option, tapping on the touch screen to the left / right cycles through<x2>  $\rightarrow$  <x4>  $\rightarrow$  <x8> playback speed.
- $\mathbb{Z}$ If the file was developed with a variable bit rate, the actual length of the
- **46** Wore **horizontal stroke may not be exactly what you select.<br>46 watching a video**

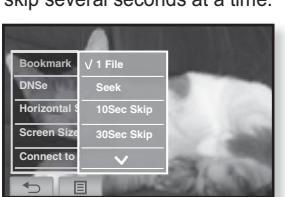

## **USING THE VIDEO MENU (Continued) To select the screen size** You can select the display size of the movie playback. **1.** Tap the **[ ] icon** on the video playback screen. **Bookmark** The <Video> menu appears. **Actual Size DNSe 2.** Tap **<Screen Size>**. **Horizontal St Standard Screen Size Full** The <Screen Size> menu appears. **Connect to Zoor 3.** Tap on a desired Screen Size. Select from <Actual Size>, <Standard>, <Full> and <Zoom>. **Images in 4:3 ratio** <Actual Size>
<Full>
<Zoom> **Images in 16:9 or wider ratio** ۸ <Actual Size>  $\le$ Full>  $\le$ Zoom> watching a video \_ 47

## **USING THE VIDEO MENU (Continued)**

**Before you start -** Check if the stereo headset has been registered. <Connect to Headset> appears when there is a registered headset. For more information, refer to "Using the Stereo Headset." See page 78

#### **To connect a stereo headset**

You can directly connect to a registered Bluetooth headset during video playback.

- **1.** Tap the **[ ] icon** on the video playback screen.
	- The <Video> menu appears.

#### **2.** Tap **<Connect to Headset>**.

■ If <Bluetooth Mode> is set to <Off>, it will be switched to <On>.

- When the connection is successfully done, you will see the [<sup>(3)</sup>]
- " You can enjoy your video file via the stereo headset.

### **To disconnect the stereo headset**

- **1.** Tap the **[ ] icon** on the video playback screen.
- The <Video> menu appears. **2.** Tap **<Disconnect Headset>**.
	- The headset is disconnected.

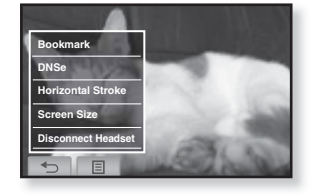

**48 \_** watching a video

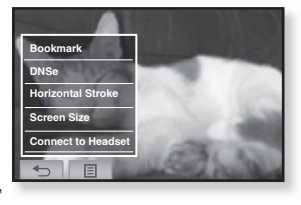

# listening to mus

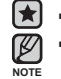

**Before you start -** Connect the earphones, then turn on the player, and check the battery. Tap the **[ ] icon** to move to the previous screen.

■ Tap the **[** <sup>←</sup> ] icon to move to the previous screen.<br>Press and briefly hold the **[** ← ] icon to move to the main menu screen.

## **LISTENING BY CATEGORY**

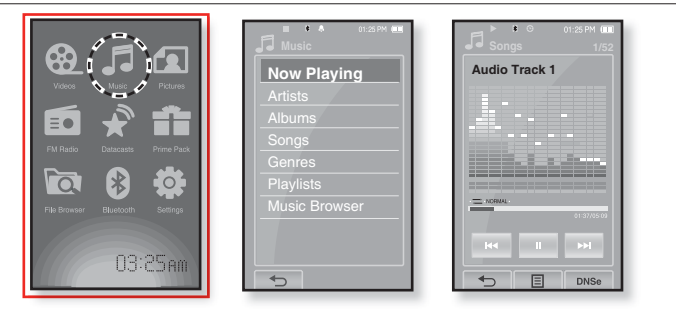

**1.** Tap the **icon** on the main menu screen.

- The <Music> list will appear.
- **2.** Tap on a desired list.
	- The Music file appear.
- **3.** Tap on a music file twice on the screen.
	- The music will start playing.

listening to music **\_ 49**

## **LISTENING BY CATEGORY (Continued)**

#### **Music List**

File information including the artist name, album name, music title and genre will be displayed according to the Contents information on the appropriate music file. A file without an Contents is displayed as [Unknown].

- **Now Playing :** Plays a recently played file or moves to the playback screen of the current file.
- **Artists** : To play by artist

**Albums** : To play by album **Songs** : To play in numeric or alphabetical order **Genres** : To play by genre

- **Playlists** : To play by Playlist.
- **Music Browser**: Shows all the music files stored in the Music Folder.

• MP3 and WMA music files are compatible with the player.

- MP1 or MP2 files which only have a changed extension to MP3, may not play on the player. **NOTE**
	- **What is Contents?**

This is what is attached to an MP3 to carry information relevant to the such as the title, artist, album, year, genre and a comment field.

**50 \_** listening to music

## **PAUSING**

- **1.** Tap the **[ <b>II** ] icon or press the **button** while the music is playing.
	- The music playback will be paused.
- **2.** Tap the **[ ] icon** or press the **button** again.
	- The music will play from the point where it stopped.

## **PLAYING FROM THE BEGINNING OF THE CURRENT TRACK**

- 1. Tap the [ $\text{I}\ll 1$  **icon** after 3 seconds of play.
	- The current track starts playing from the beginning.

## **PLAYING THE PREVIOUS TRACK**

#### **How To 1**

Tap the [ $\text{H}\text{I}\text{I}$ ] icon within 3 seconds of play. Tap the **[** $\text{H}\text{=}$  **] icon** twice after 3 seconds of play.

### **How To 2**

Tap on the center area of the touch screen to the right as if you keep flipping it.

The previous track will start playing.

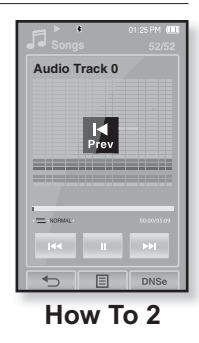

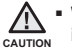

When playing VBR files, the previous track may not play even if you tap the [<sup>144</sup>] **• When playing VBR files, the previor icon within 3 seconds of the play.** 

listening to music **\_ 51**

## **PLAYING THE NEXT TRACK**

#### **How To 1**

Tap the [<sup>▶▶</sup>] icon.

## **How To 2**

Tap on the center area of the touch screen to the left as if you keep flipping it.

The next track will start playing.

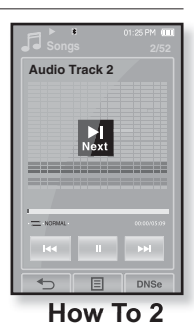

# **SEARCHING WITHIN A TRACK**

#### **How To 1**

- **1.** Press and briefly hold the  $\left[\begin{array}{c} 144 \\ 1 \end{array}\right]$  or  $\left[\begin{array}{c} 144 \\ 1 \end{array}\right]$  icon while the selected track is playing.
- It searches to the beginning or the end of the track.
- **2.** Release the icon at the point you wish to start.
	- It starts playing from the point you release the icon.

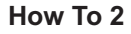

Tap on a desired point in the play status bar.

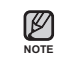

If it is set to <Horizontal Stroke> other than <1 File>, tapping on the center of the touch screen to the left / right direction will move to the next / previous by the stroke interval setting.

**52 \_** listening to music

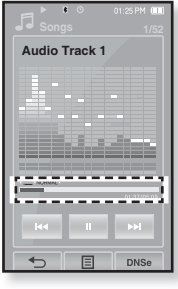

# **CREATING AN ALBUM (PLAYLIST) USING SAMSUNG MEDIA STUDIO**

With <Media Studio>, you can create your own collection, or album, of audio files.

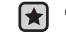

**Before you start -** Connect the player to your PC. Before you start - Connect the player to your PC.<br>Media Studio must be installed on your PC.

## **Creating an Album (Playlist)**

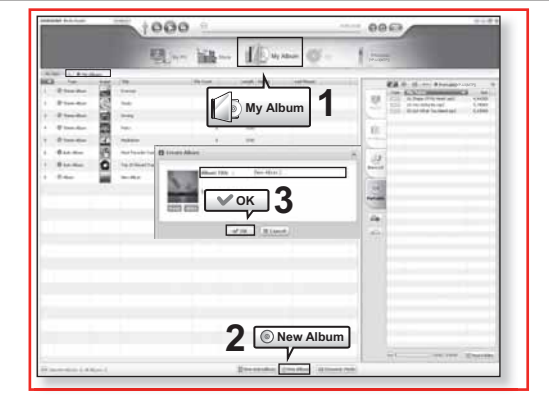

- **1.** Click **<My Album>** on the top of **<Media Studio>**.
	- The <My Album> window appears.
- **2.** Click **<New Album>** on the bottom.
	- The <Creation> window appears.
- **3.** Type in the album title and click **[OK]**.

listening to music **\_ 53** A new album (playlist) will be named and stored in the <My Album> section ■ A new album (playl<br>.<of <Media Studio

# **CREATING AN ALBUM (PLAYLIST) USING SAMSUNG MEDIA STUDIO (Continued)**

## Adding music files to an Album (Playlist) you've created

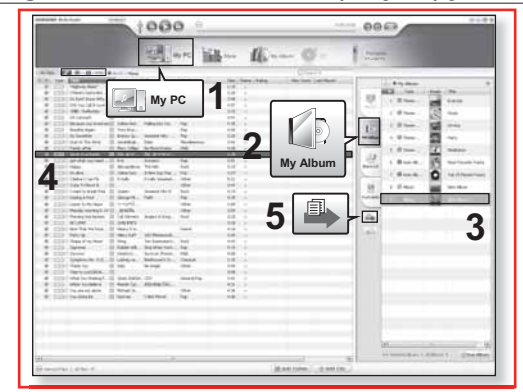

- **1.** Click **<My PC>** on the top of <Media Studio>.
	- The <My PC> window appears.
- **2.** Click **<My Album>** in the right corner of the window.
- The <My Album> window appears. **3.** Double click on an album in the right window.
- 
- 4. Select files that you want to transfer in the <My PC> window.
- **5.** Click  $\rightarrow$ .
	- The selected files will be added to the album (playlist).

**54 \_** listening to music

# **CREATING AN ALBUM (PLAYLIST) USING SAMSUNG MEDIA STUDIO (Continued)**

**Transferring an Album (Playlist) to your player using Media Studio**

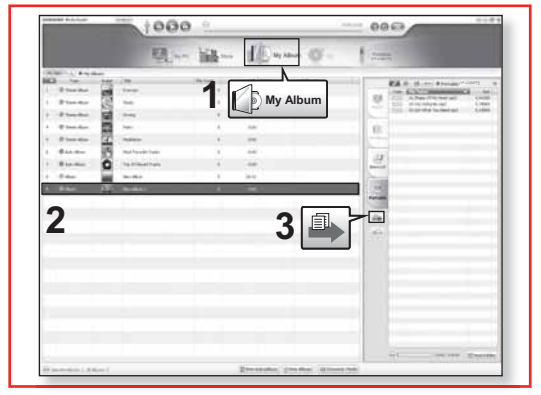

- **1.** Click **<My Album>** on the top of <Media Studio>.
- The <My Album> window appears.
- **2.** Select an album in the **<My Album>** list.
- **3.** Click  $\rightarrow$ .
	- The selected album will be transferred to the player folder by folder in <File ■ The selected album will  $k$  Browser>  $\rightarrow$  <Playlists>.

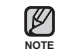

A maximum of 999 playlists transferred to the player can be played.

listening to music **\_ 55**

# **CREATING A PLAYLIST ON YOUR MP3 PLAYER**

If you've already downloaded files to your mp3 player, you can create a "Favorites" playlist without Media Studio or your PC.

- **1.** Tap the  $\overline{\mathbb{Q}}$  icon on the main menu screen.
- **2.** Tap **<Music>** twice.
	- **The music file list appears.**
- **3** Select a file to add to the playlist and tap [ $\equiv$ ] icon. The Playlist menu appears.
- **4.** Tap **<Add to Playlist>**.

**<Playlist 1>** to **<Playlist 5>** appear.

- **5.** Tap on the playlist number to which the selected file is added.
	- You can check the playlist in <Music>  $\rightarrow$  <Playlists>  $\rightarrow$ <Playlist 1> to <Playlist 5> in the main menu.

■ You can add up to 200 music files to each of <Playlist 1> to <Playlist 5>.

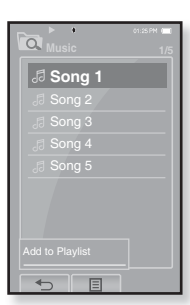

**56** listening to music

**NOTE**

# **PLAYING A PLAYLIST**

- **1.** Tap the **icon** on the main menu screen.
	- **The music list appears.**
- **2.** Tap **<Playlists>** twice.
	- The Playlist(s) will appears.
- **3.** Tap on a desired playlist twice.
	- **The music files saved in the selected playlist will appear.**
	- If there is no playlist found, you will see a <No file> message on the screen.
- **2.** Tap on a file to play file twice.
	- . The music file will start playing.
		- See page 34 and 35 for how to transfer the playlist using <Media Studio>.

# **DELETING A PLAYLIST**

#### **Follow the same 1-3 steps above.**

- 1. Select a file to delete to the playlist and tap the  $\lbrack \text{ } \equiv \text{ } \rbrack$  icon.
- The Playlist menu appears. **2.** Tap **<Delete from Playlist>**.
	- **The playlist including the selected file appears.**
- **3.** Tap on the playlist that you want to delete the selected file from.
	- . The selected file is removed from the playlist.

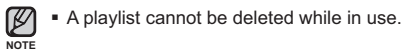

listening to music **\_ 57**

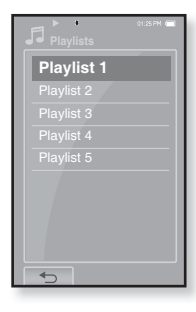

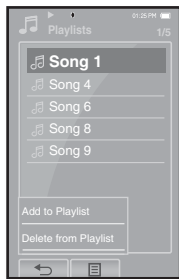

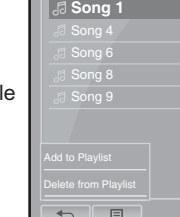

# **USING THE MUSIC MENU**

The Music menu allows you manage all facets of listening - from repeating tracks and albums to choosing the background on the screen as you listen.

## **To set the sound effect**

You can enjoy clearer sound.

- **1.** Tap the **[ ] icon** on the music play screen. The <Music> menu appears.
- **2.** Tap **<Sound Effect>**.
	- The <Sound Effect> menu appears.
- **3.** Tap on a desired sound effect.
	- Select from **<Street Mode>** and **<Clarity>**.

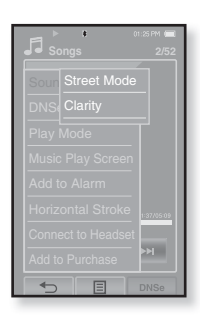

#### **Sound Effect Options**

- **Street Mode :** Allows you to hear the music outdoors as clearly as indoors by fi ltering out some of the street noise. Select either **<Off>** or **<On>**
- **Clarity :** You can enjoy clearer sound with improved quality. Select from <0-2>.

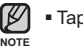

■ Tap the **[**  $\textbf{E}$  **] icon** to exit the menu.

**58 \_** listening to music

## **To set the Digital Natural Sound engine (DNSe)**

Select the right sound for each music genre.

- **1.** Tap the **[ ] icon** on the music play screen.
- The <Music> menu appears. **2.** Tap **<DNSe>**.
	- The <DNSe> menu appears.
- **3.** Tap on one of the DNSe options.

selected **<User>**. See page 69

Select from **<Normal>**, **<Studio>**, **<Rock>**, **<Classical>**, **<Jazz>**, **<Ballad>**, **<Club>**, **<Rhythm & Blues>**, **<Dance>**, **<Concert Hall>** and **<User>**. :

You can set **<EQ>** and **<3D&Bass>** when you have

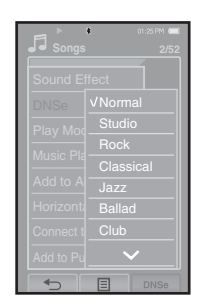

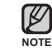

#### You can also set DNSe by touching the [**DNSe**] **icon** on the music play screen.

#### **What is DNSe?**

Digital Natural Sound Engine (DNSe) is a sound effect function for MP3 players developed by Samsung. It provides various sound settings to enhance the type of music you're listening to.

listening to music **\_ 59**

## **To set the Digital Natural Sound engine (DNSe) (Continued)**

#### **<3D&Bass>**

Sets 3D sound effect and bass enhancement.

- **1** Tap the  $\left[\begin{array}{c} 0 \end{array}\right]$  icon of <User>.
- The <User> menu appears. **2.** Tap **<3D&Bass>**.
	- The <3D&Bass> setting screen appears.
- **3.** Tap either **<3D>** or **<Bass>** and tap the  $[\sqrt{x}, \sqrt{y}]$ **icon** to set the point you want. Tap **<OK>**.
	- You can select from **<0-4>** for the **<3D>** and **<Bass>**. The setting is completed.

#### **<EQ>**

You can adjust individual frequencies to adjust the sound to your preference.

- **1** Tap the  $\lceil \frac{1}{2} \rceil$  icon of <User>.
	- The <User> menu appears.
- **2.** Tap **<EQ>**.
	- The <EQ> setting screen appears.
- **3.** Tap the  $[\,\mathbb{C}\,,\,\mathbb{D}]$  icon to to select the frequency you want to adjust, and tap the  $\lceil \vee, \wedge \rceil$  icon to adjust the selected frequency's level. Tap **<OK>**.
	- You can select from <**–10 +10>** for **<EQ>**.
	- The setting is completed.

**60 \_** listening to music

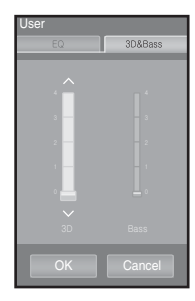

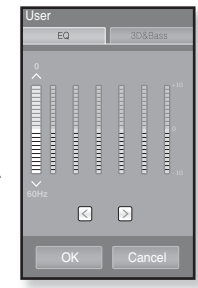

## **To set the play mode**

Select playback mode such as repeat settings.

- **1.** Tap the **[ ] icon** on the music play screen.
- The <Music> menu appears.
- **2.** Tap **<Play Mode>**.
	- The <Play Mode> menu appears.
- **3.** Tap on a desired play mode.
	- Select from **<Normal>**, **<Repeat>**, **<Repeat One>** Select from **<Next**<br>.<a>and **<Shuffle>**

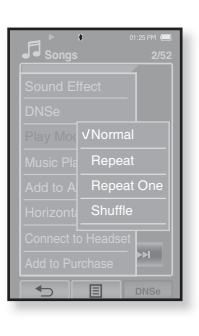

## **Play Mode Options**

- **Normal :** To play all the tracks in order one time.
- **Repeat:** To repeat all files.
- **Repeat One: To repeat one file.**
- **Shuffle**: To play files at random.

listening to music \_ 61

## **To select the music play screen**

Choose a background image from those provided, or choose an image of your own to be displayed as you listen to music.

- **1.** Tap the **[ ] icon** on the music play screen. The <Music> menu appears.
- **2.** Tap **<Music Play Screen>**. The <Music Play Screen> menu appears.
- **3.** Tap the  $[\,\mathbb{S}\, , \mathbb{D}]\,$  icon to select a desired music play screen, and tap **<OK>**.
	- Select from **<Type 1>**, **<Type 2>**, **<Type 3>**, ■ Select from **<Type 1>, <Type 2>, <Type 3>,<br> <b><Type 4>, <Album Info.>** and **<Album Art>**.

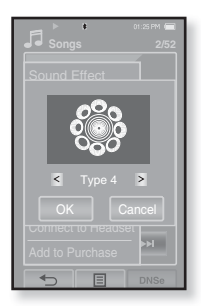

#### **Music Play Screen Options**

- **Type 1 ~ Type 4 : You can select a desired music play screen.**
- **Album Info. :** Information on the artist name, album and genre displays if Contents information is stored on the music file.
- **Album Art :** The album cover image displays if an album cover image is included in the Contents information of the music file. The album cover image stored in the player displays if there is no album cover image in the Contents information of the music file. Album Cover supports only less than 200 pixel (horizontal) x 200 pixel(vertical) in size.

**62 \_** listening to music

#### **To add to alarm sound**

You can add your favorite music file to the alarm sound list, so it can be heard the next time the alarm goes off. See page 83 to set the alarm.

- **1.** Select a music file to add to the alarm sound and tap the **[ ] icon**.
- The <Music> menu appears.
- **2.** Tap **<Add to Alarm>**.
- **The Save window appears.**
- **3.** Tap **<OK>**.
	- The selected music will be added to the alarm sound list. • You can add only one music file at a time to the alarm sound list.

#### **To set the horizontal strocke**

You can set the stroke interval of scrolling a music file playback by tapping on the touch screen to the left or right.

- **1.** Tap the **[ ] icon** on the music play screen.
- The <Music> menu appears.
- **2.** Tap **<Horizontal Stroke1>**.
- The <Horizontal Stroke> menu appears. **3.** Tap on a desired horizontal stroke.
	- Select from **<1 File>**, **<5sec Skip>**, **<10sec Skip>**, **<30sec Skip>** and **<1min Skip**>.
- $\boxtimes$ If the file was developed with a variable bit rate, the actual length of the horizontal stroke may not be **NOTE** exactly what you select.

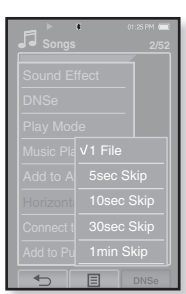

listening to music **\_ 63**

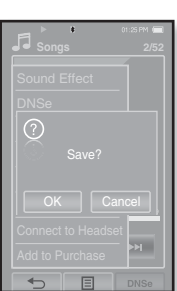

**Before you start -** Check if the stereo headset has been registered. <Connect to Headset> appears when there is a registered headset. For more information, refer to "Using the Stereo Headset." See page 78

#### **To connect a stereo headset**

You can connect directly to the registered Bluetooth headset during music playback.

**1.** Tap the **[ ] icon** on the music play screen. The <Music> menu appears.

#### **2.** Tap **<Connect to Headset>**.

■ If <Bluetooth Mode> is set to <Off>, it will be switched to <On>.

- When the connection is successfully done, you will see the  $[$  ®
- You can listen to the music through the stereo You can<br>.headset

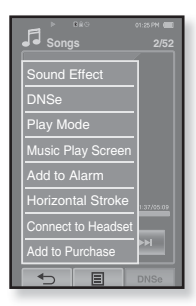

#### **To disconnect the stereo headset**

- **1.** Tap the **[ ] icon** on the music play screen. The <Music> menu appears.
- **2.** Tap **<Disconnect from Headset>**.
	- The headset is disconnected.

**64 \_** listening to music

# viewing pictures

 $\left[\bigstar\right]$ **Before you start -** Connect the earphones, then turn on the player, and check the battery.  $\mathbb Z$ ■ Tap the  $[$  <sup>+</sup>  $\supset$  **] icon** to move to the previous screen.

Press and briefly hold the  $\mathbf{[} \triangleq \mathbf{]}$  icon to move to the main menu screen.

**1.** Tap the **icon** on the main menu screen.

**The picture preview window appears.** 

**2.** Tap on a desired picture file twice.

The selected picture is displayed.

■ Tap the  $[$  <sup>←</sup>  $]$  icon to move to the preview window.

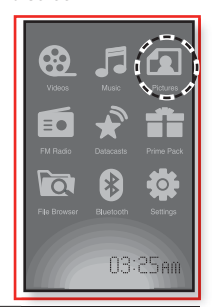

## **To move to the previous/next photo**

Tap on the screen once in the slideshow screen.

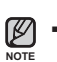

**NOTE**

" The previous/next video file will be displayed. **Information and icon on the current picture viewing will disappear in a certain time. Tap on** the screen if you want to display the picture information and icon again,

- The Previous/Next Image **[** *Q* **,** *D* **] icon** appears if you tap on the screen once. Tapping it again will display both picture information and icon.
- A JPG file including incorrect thumbnail data will be displayed in [ | | | | |
- Some picture files can be displayed slowly.
- When transferring a picture file to the player using <Media Studio>, it is automatically
- **converted into JPG format before transfer. The file size is automatically adjusted.**
- You can also use the <File Browser> to search for a picture file. See page 18.
- You can keep listening to music even if you select <Pictures> to view a picture.

viewing pictures **\_ 65**

## **USING THE PICTURE MENU**

## **To watch a slideshow**

## **How To 1**

Tap the  $[\Box]$  icon on the preview screen.

The  $[\Box]$  icon on the screen appeara on the screen, The  $[\Box$  icon on the scree and the slideshow will start.

#### **How To 2**

- 1. Tap the  $\left[\Xi\right]$  icon on the picture view screen. The <Pictures> menu appears.
- 2. Tap **<Start Slideshow>**.

**The [ ] icon** on the screen appears on the screen, and the slideshow will start.

#### **To set the slideshow speed**

- **1.** Tap the **[ ] icon** on the picture view screen. The <Pictures> menu appears.
- **2.** Tap **<Slideshow Speed>**.
	- The <Slideshow Speed> menu appears.
- **3.** Tap on a desired speed.
	- Select from **<Fast>**, **<Normal>**, and **<Slow>**.

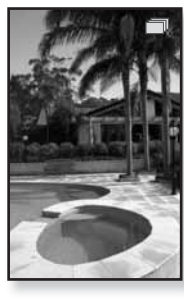

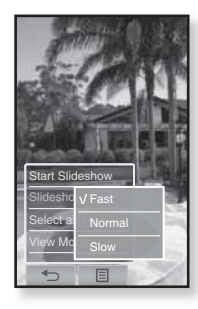

 $\mathscr{D}$ ■ Tap the **[** $\textbf{F}$ **] icon** to exit the menu.

**мот**<br>66 \_ viewing pictures

## **USING THE PICTURE MENU (Continued)**

## **To stop the slideshow**

Tap on the screen in the slideshow mode

This will stop the slideshow.

## **To select a picture as a background image**

You can set a desired picture to the background image for the screen.

- **1.** Select a picture file to set as a background image and tap the [<sub>□</sub>] icon.
- The <Pictures> menu appears.
- **2.** Tap **<Select as My Skin>**.
	- The Save window appears.
- **3.** Tap **<OK>**.
	- The selected picture file is set to a background image.

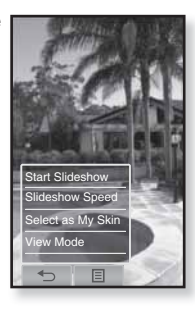

**NOTE**

If you turn off and restart the player, the selected picture file is still displayed as background image.

viewing pictures **\_ 67**

# **USING THE PICTURE MENU (Continued)**

## **To select the picture view mode**

- **1.** Tap the **[ ] icon** on the picture view screen.
- The <Picture> menu appears. **2.** Tap **<View Mode>**.
	- The <View Mode> menu appears.
- **3.** Tap on a desired mode.
	- Select from **<Auto>** and **<Horizontal>**.
	- If you select <Horizontal>, the picture file is displayed hozontally.

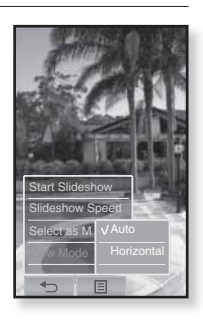

## **To enalarge a picture**

#### **You can zoom in a picture.**

- **1.** Tap the **[ ] icon** on the picture view screen. The picture is enlarged.
	- Each time you press the **[Q ] icon**, the size of the picture is enlarged in the sequence of  $\langle x2 \rangle \rightarrow \langle x3 \rangle$  $\rightarrow$  <x4>
- **2.** To move to a desired position, tap on the screen to the desired direction as if you keep snapping it. See page 17
	- You can move the picture in a desired direction.

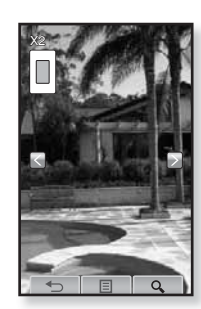

**68 \_** viewing pictures

# listenir

 $\mathbb Z$ **NOTE**

**Before you start -** Connect the earphones, then turn on the player, and check the battery. Tap the **[ ] icon** to move to the previous screen.

■ Tap the **[** <sup>←</sup> ] icon to move to the previous screen.<br>Press and briefly hold the **[** ← ] icon to move to the main menu screen.

Tap the **icon** on the main menu screen.

FM radio reception will start.

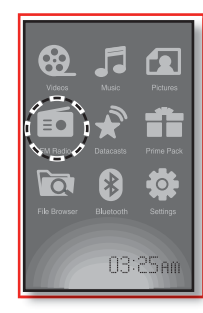

## **TO USE MUTE FUNCTION**

**Press the <b>button** while listening to FM Radio.

Sound is muted.

**NOTE**

■ Press the **DILACT** button once again to resume listening.

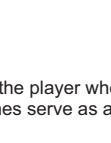

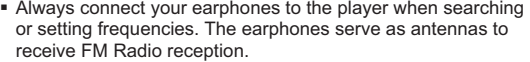

In poor reception areas, the player may not fi nd an available In poor receptine<br>FM frequency.

圓 viewing pictures **\_ 69**

91.9 MHz

 $<$  [m/m]m]m]

# **TO SEARCH FOR FM STATIONS**

- 1. Press and briefly hold the  $\{\langle,\rangle\}$  icon and then release in the manual mode.
	- <Searching> appears on the screen.
	- The search will stop at the frequency nearest from the point the button is released.

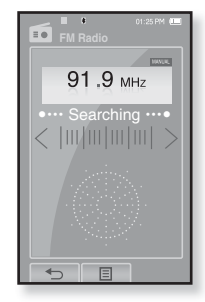

**OR,**

- **1.** Tap the **[ , ] icon** to progress through the frequencies one by one in the manual mode.
	- Moves to frequencies whenever the button is pressed.

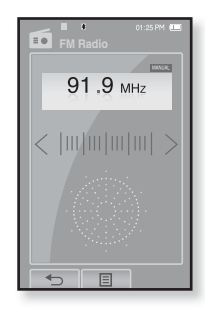

**70 \_** listening to FM radio

## **USING THE FM RADIO MENU**

#### **To switch to Preset Mode**

Select this mode if you want to search through your saved FM presets one preset at a time.

**1.** Tap the **[ ] icon** in the manual mode. The <FM Radio> menu appears

#### **2.** Tap **<Go to Preset Mode>**.

- FM radio reception will start.
	- You will see **<PRESET>** on the screen.
- If no frequencies were preset, <Preset list does not exist> will appear and the player will not switch to

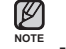

- <Preset Mode>. ■ If you set <Settings>→ <System> → <Default Set>, the saved preset lists are deleted.
- **Preset frequencies are stored in the numeric sequence.**

## **To switch to Manual Mode**

Select this mode if you want to manually search through the FM band one frequency at a time.

- **1.** Tap the **[ ] icon** in the preset mode.
- The <FM Radio> menu appears
- **2.** Tap **<Go to Manual Mode>**.
	- You will see <MANUAL> on the screen.

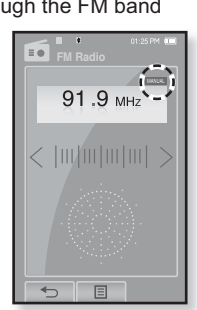

 $\frac{1}{2}$ 91.9 MHz

 $\lfloor m/m\rfloor m\lfloor m\rfloor$ 

日

listening to FM radio **\_ 71**

## **USING THE FM RADIO MENU (Continued)**

## **To store stations in the preset memory**

You can store up to 30 stations in your MP3 player's memory and return to them with the press of just one number. Have the MP3 player choose only the stations you want using the manual process, or find and store the local stations automatically.

**Manual - choose only the stations you want to store**

- **1.** Tap the **[ , ] icon** to select a frequency to preset in the manual mode and tap **[ ] icon**.
- **2.** Tap **<Add to Preset>**.

disabled.

The selected frequency is stored as one of empty preset numbers.

already exists> message appears and the setting is

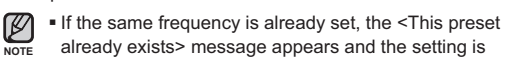

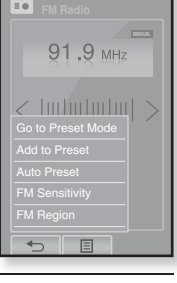

# **To listen to preset stations**

Tap on a desired preset number in the preset mode.

- The preset number is selected and you can listen to the radio frequency that is previously stored for the number.
- Tap the  $\left[\langle \cdot, \rangle\right]$  icon to move to the previous or the next number list.

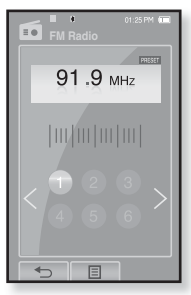

**72** listening to FM radio ■ Tap the **[** $\textbf{F}$ **] icon** to exit the menu.

## **USING THE FM RADIO MENU (Continued)**

## **To store stations in the preset memory (Continued)**

**Automatic – automatically store all the stations the player receives**

- **1.** Tap the **[ ] icon** on the FM Radio screen.
- The <FM Radio> menu appears.
- **2.** Tap **<Auto Preset>**.
	- The< Auto Preset> window appears.
- **3.** Tap **<OK>**.
	- The <Auto Preset> will appear and up to 30 frequencies are automatically set.

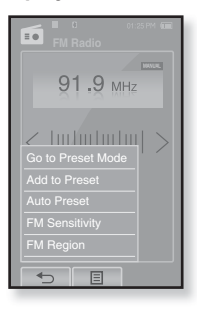

#### **To cancel during setting**

If you want to cancel the auto preset, touch the screen in the process.

The auto preset setting is canceled, and only frequencies set up to that point are stored.

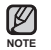

You may want to re-set the stored stations if you're going to listen to your MP3 player in a different city. To delete the preset stations and store new ones, simply repeat the process.

listening to FM radio **\_ 73**
# **USING THE FM RADIO MENU (Continued)**

#### **To delete a preset**

Follow the steps below to delete frequencies while listening to FM Radio.

- **1.** Tap the **[ ] icon** in the preset mode. The <FM Radio> menu appears
- **2.** Tap **<Delete from Preset>**.
- The preset frequency list appears.
- **3.** Tap on the frequency twice that you want to remove from the preset list.

The confi rmation window will appear.

- **4.** Tap **<Yes>**.
	- The selected preset number is deleted.
	- If you don't want to delete the preset number, select **<No>**.

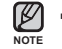

When a preset frequency is deleted, the numbers of the following presets are moved up by one.

**74 \_** listening to FM radio

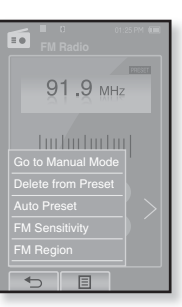

### **USING THE FM RADIO MENU (Continued)**

#### **To set the FM sensitivity**

To receive more or fewer FM radio frequencies, adjust the <FM Sensitivity>.

- **1.** Tap the **[ ] icon** on the FM Radio screen.
- The <FM Radio> menu appears
- **2.** Tap **<FM Sensitivity>**.
	- The <FM Sensitivity> menu appears.
- **3.** Tap on a desired reception sensitivity.
	- Select from **<High>**, **<Middle>** and **<Low>**. If you select <High>, the more frequencies can be received.

#### **To set the FM region**

You can change an FM area setting in preparation for overseas travel.

- **1.** Tap the **[ ] icon** on the FM Radio screen. The <FM Radio> menu appears
- **2.** Tap **<FM Region>**.
- The <FM Region> appears.
- **3.** Tap on a desired FM Region.
	- Select from **<Korea/US>**, **<Japan>** and **<Other Countries>**.
- $\mathbb{Z}$ 
	- Frequency range by region Korea/US: Search for FM frequencies in 100 kHz increments between 87.5 MHz~108.0 MHz. - Japan: Search for FM frequencies in 100 kHz increments between
	- 76.0 MHz~108.0 MHz. - Other Countries: Search for FM frequencies in 50 kHz increments between 87.50 MHz~108.00 MHz.
	-
	- listening to FM radio **\_ 75** Your previously stored radio frequencies will be deleted when you change the <FM Region> on your player.

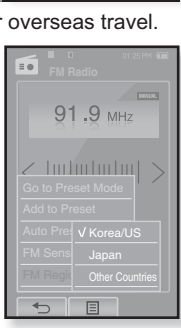

91.9 MHz

 $\angle$  linhulinhing  $\angle$ 

 $\Box$  $\overline{\phantom{0}}$ 

F.

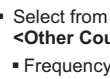

**NOTE**

# using the datacast

Using <Media Studio>, you can transfer blog information and files registered on RSS to the player for your entertainment.

**Before you start -** <Media Studio> must be installed on your PC. See page 25.

#### **REGISTERING A CHANNEL**

You can create a new channel by registering RSS-supported web sites or web pages.

- **1.** Click the **<Register a Channel>** on the bottom of the **<My Cast>** of <Media Studio>.
- **2.** Enter an address in the **<URL>** and Click **<ŹNext>**.
	- when you copy an web address and click **<Register a Channel>**, the copied address is displayed automatically in the **<URL>**.
	- The setting confirmation window appears if the Web address supports RSS.

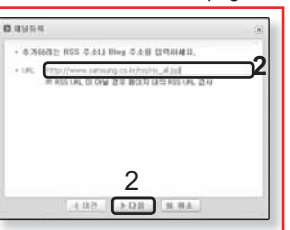

**3.** Click **<OK>**.

- The channel you want is registered.
- **The <b>i**con appears in My Cast for the registered channel.

#### **CREATING A NEW CHANNEL GROUP**

You can create a new group to manage channels by the category.

- **1.** Click **<New Group>** on the bottom of **<My Cast>** of <Media Studio>.
- **2.** Type in a group name and description and click **<OK>**.

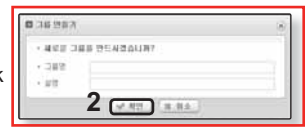

**76 \_** using the Datacast

#### **TRANSFERRING THE DATACAST FROM THE "MEDIA STUDIO"**

#### **Before you start -** Connect the player to your PC. ■ **Before you start -** Connect the player to your PC.<br>Media Studio> must be installed on your PC. See page 25.

- **1.** <Media Studio> will automatically start
- when the player is connected to your PC. If the program does not start automatically, double click the <Media Studio> **icon** on the desktop.
- **2.** Click **<My Datacast>** on the top of <Media Studio>.
	- My Datacast group channel list appears.
- **3.** Click a desired group channel.
- **4.** Click a desired channel.
- **5.** Select the post you want to transfer.
- **6.** Click the **icon**.
	- The Post of the selected channel will be transferred to the player in <File Browser>  $\rightarrow$ <Datacasts>.
		- Click  $\Box$  on the top of <Media Studio> to move to the previous screen.
		- **What is Datacast?**

You can automatically receive updated information without having to visit your frequently visited news, blog and UCC sites every time.

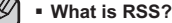

**NOTE**

RSS stands for Rich Site Summary or Really Simple Syndication. It is a xml-based data transmission system used to deliver information on frequently updated web sites such as news and blogs to users in a more convenient and easier way.

using the Datacast **\_ 77**

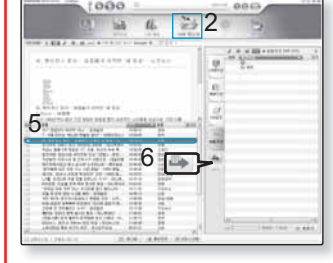

# **VIEWING DATACASTS**

You can view the posts of the channels added to <My Cast>.

**Before you start** - Transfer the post of a desired channel to the player using <Media Studio>. See page 77

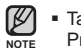

Tap the **[ ] icon** to move to the previous screen. ■ Tap the [ <sup>←</sup>⊃ **] icon** to move to the previous screen.<br>Press and briefly hold the [ ← ] **icon** to move to the main menu screen.

- **1.** Tap the **interpolat is a icon** on the main menu screen. The Datacast list appears.
- 2. Tap on a desired channel title twice.

The title is the same as that of the channel added to <My Cast> in <Media Studio>.

- 3. Tap on a desired post title twice.
	- The file list appears.
	- icon: main text for the transferred post
	- con: picture file
	- dicon: music file
	- **8** icon: video file
- 4. Tap on a desired file twice.
	- File playback begins.

 $\mathscr{D}$ **NOTE**

■ In <My Cast> using <Media Studio>, you can download a multimedia attachment to the post such as music, picture and video to the player and play it.

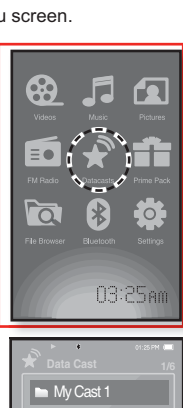

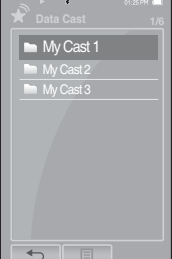

**78 \_** using the Datacast

# enjoying the prime pack

# **READING TEXT**

Whether it's a novel, the manuscript of a new story, or your research paper, your mp3 player allows you to read it… all while listening to music!

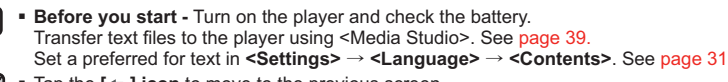

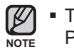

Tap the **[ ] icon** to move to the previous screen.

■ Tap the [ <sup>←</sup>⊃ **] icon** to move to the previous screen.<br>Press and briefly hold the [ ← ] **icon** to move to the main menu screen.

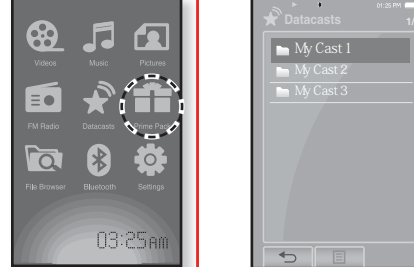

**1.** Tap the **interval icon** on the main menu screen.

**2.** Tap **<Texts>**.

• The text file list appears.

**3.** Tap on a desired text file twice.

You will see the text on the screen.

You can also use the "File Browser" to search for a text file.

■ You can also use the "File Browser" to search for a text file.<br>■ Your mp3 player supports the TXT file format in Text mode. NOTE

You can keep listening to music even if you select text file.

enjoying the prime pack**\_ 79**

# **READING TEXT (Continued)**

#### **To move to previous/next page**

**How to 1**

Tap the **[Ż,Ź] icon** on the bottom of the touch screen, or drag the page scroll bar to the left or right. **How to 2**

Tap on the touch screen left or right as if you keep snapping it.

Tapping to the left will display the next page, while to the right will display the previous page.

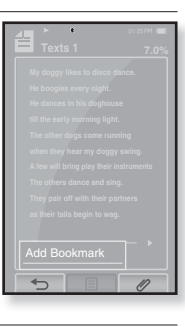

# **USING THE TEXT MENU**

#### **To set a bookmark**

Set a bookmark to return to that point in the text at any time.

- 1. Tap on the  $[Ø]$  icon on a desired page of the text view screen.
	- The <Bookmark> menu appears.
- **2.** Tap **<Add Bookmark>**.

The current text screen is set to a bookmark with the [ $\mathcal{Q}$ ] symbol displayed on the top left corner.

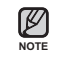

**The Overwrite window appears if there is a bookmark** previously set. If you select **<Yes>**, the previously set bookmark is deleted and a new bookmark is added.

can set a maximum of 100 bookmarks.<br>80 \_ enjoying the prime pack One bookmark can be set for each text file, and you

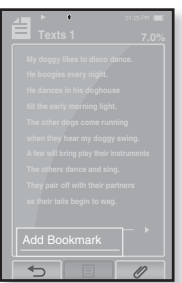

# **USING THE TEXT MENU (Continued)**

### **To move / remove the bookmark**

- 1. Tap the  $\llbracket \mathcal{O} \rrbracket$  icon on the text view screen. The <Bookmark> menu appears.
- **2.** Tap **<Go to Bookmark>** or **<Delete Bookmark>**. When you selected **<Go to Bookmark>** then it will move to the selected bookmark and **<Delete Bookmark>** will remove the selected bookmark from the text file.

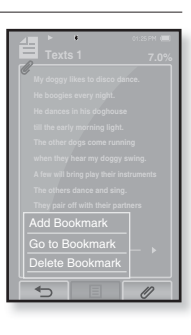

#### **To set the text viewer color**

Choose what color you'd like the text to appear.

- **1.** Tap the **[ ] icon** on the text view screen. The <Text> menu appears.
- **2.** Tap **<Text Viewer Color>**.
	- The <Text Viewer Color> menu window appears.
- **3.** Tap the  $\left[\right]$ ,  $\odot$  **] icon** to select a color for the text viewer.
- Select from **<Type 1>** to **<Type 9>**.
- **4.** Tap **<OK>**.
	- **The selected text viewer color is displayed.**

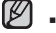

■ Tap the **[** $\boxed{2}$ **<b> icon** to exit the menu.

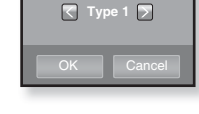

**My doggy likes to disco dance. He boogies every night. He dances in his doghouse till the early morning light. The other dogs come running when they hear my doggy swing.**

Text Viewer Color

enjoying the prime pack**\_ 81**

# **USING THE TEXT MENU (Continued)**

### **To change the font size**

#### **You can change the font size of the text.**

- **1.** Tap the **[ ] icon** on the text view screen. The <Text> menu appears.
- **2.** Tap **<Font Size>**.
- The <Font Size> menu appears.
- **3.** Tap the  $\left[\right] \subseteq$ ,  $\supseteq$  **] icon** to select a desired font size.

Select from **<Small>**, **<Medium>** and **<Large>**.

- **4.** Tap **<OK>**.
	- The font size is changed.

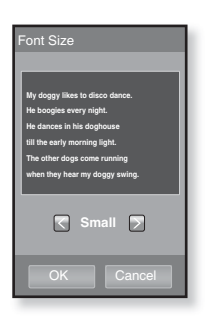

**82 \_** enjoying the prime pack

# **SETTING THE ALARM**

This player has an alarm which can be set to go off at a scheduled time.

- **Before you start -** First, you should set the clock for the current time. page 33
- **1.** Tap the **interest icon** on the main menu screen.
- **2.** Tap **<Alarm>** twice.
- **3.** Tap **<New Alarm>**.
	- The alarm setting screen appears.
- **4.** Tap on the first item repeatedly to select the alarm frequency.
	- Select from **<Once>**, **<Everyday>**, **<Mon~Fri>**, **<Mon~Sat>**, **<Sat~Sun>** and **<Off>**.
- **5.** Tap on the second item.
- The alarm time setting screen appears.
- **6.** Tap the **[** , **] icon** to set **<Hour>**, **<Min>** and **<AM/PM>**.
- **7.** Tap **<OK>** on the alarm time setting screen.

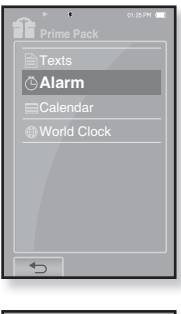

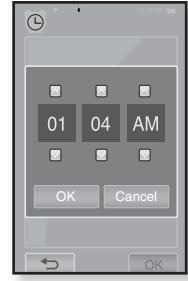

enjoying the prime pack**\_ 83**

# **SETTING THE ALARM (Continued)**

- **8.** Tap on the third item repeatedly to select the alarm sound.
	- You can select from **<Alarm Sound 1>** to
	- **<Alarm Sound 3>** or music files added as alarm sound. See page 63
- **9.** Tap on the fourth item repeatedly to set the alarm interval.
	- Once you set the interval, the alarm repeats in the set time ■ Once you set the interval, the alarm repeats in the set time<br>interval. Select from **<Interval: 3min>, <Interval: 5min>** and **<Interval: 10min>**.
- **10.** Tap **<OK>**.
	- The save confirmation window will appear.
- **11.** Tap **<Yes>.**
	- The alarm setting is added to the alarm list.

You can store up to 7 alarms.

NOTE One music file can be added to the alarm sound.

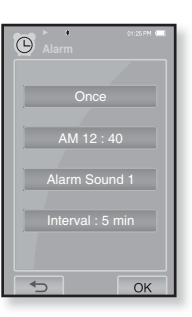

**84 \_** enjoying the prime pack

# **SETTING THE ALARM (CONTINUED)**

#### **To edit the alarm setting**

- **1.** Tap on the alarm setting you want to change twice on the alarm screen.
	- The alarm setting screen appears.
- **2.** Follow the same steps as the new alarm setting above to edit the setting. See page 83

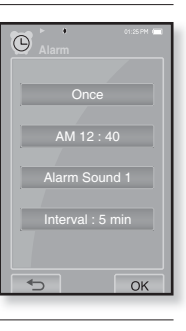

#### **To delete an alarm setting**

- **1.** Tap on an alarm setting to delete in the alarm list.
- **2.** Tap the **[ ] icon**.
	- $\textcolor{red}{\bullet}$  Tap the [  $\widehat{\mathbb{u}}$ A] icon to delete all of the alarm setting.
	- **The Delete window appears.**
- **3.** Tap **<Yes>**.
	- The selected alarm will be deleted.

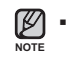

The player will sound the alarm when it reaches the scheduled time. Alarm stops briefly and starts to sound again after the alarm

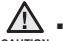

- interval you previously set, if there is no button or Touch screen
- operation. Alarm sounds work repeatedly as above for one hour if there is no operation.
- **II** If the USB cable is connected to the player, the alarm function does not work.<br><sup>CAUTION</sup>

enjoying the prime pack**\_ 85**

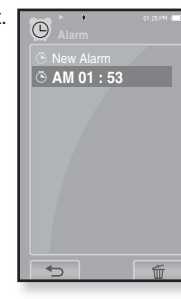

# **VIEWING THE CALENDAR**

You can check the calendar.

- **Before you start -** First, you should set the clock for the current time. page 33
- **1.** Tap the **inclusi icon** on the main menu screen.
- **2.** Tap **<Calendar>** twice.
- The <calendar> screen appears.
- **3.** Tap the **[ , ] icon** to select a desired month.
	- You can view the calendar of the month of your choice.

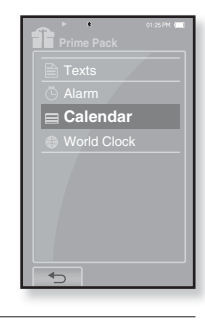

#### **To set the type of the calendar**

You can view the calendar by changing the order of days of the week.

- **1.** Tap the **[ ] icon** on the calendar view screen.
	- The <Calendar> menu appears.
- **2.** Tap **<View Type>**.
	- The <View Type> screen appears.
- **3.** Tap the **[ , ] icon** to select the view mode you want and Tap **<OK>**.
	- Select either **<Type 1>** or **<Type 2>**.
	- **<Type 1>** displays Sunday through Saturday while **<Type 2>** displays Monday through Sunday.

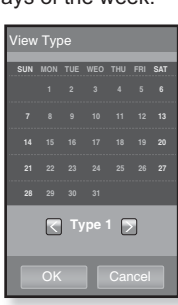

**86 \_** enjoying the prime pack

# **VIEWING THE WORLD CLOCK**

You can check the location and date/time of major world cities based on their respective time zone.

- **Before you start -** First, you should set the clock for the current time. page 33 Set the time zone you want in the **<Setting>**  $\rightarrow$  **<Time>**  $\rightarrow$  **<Time Zone>.**
- **1.** Tap the **independent on the main menu screen.**
- **2.** Tap **<World Clock>** twice.
- The <World Clock> screen appears. **3.** Tap the  $\left[\langle \cdot, \rangle\right]$  icon to select a time zone.
- You can view the date/time of the city you select.

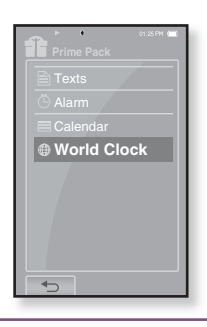

You can check local time of the following time zone. ('/' indicates the standard time zone in the region)

**Cape Verde** / **London**, Lisbon / **Rome**, Paris, Berlin, Stockholm, Madrid, Frankfurt / **Athens**, Helsinki, Cairo, Ankara / **Moscow**, Riyadh / **Abu Dhabi**, Muskat / **Tashkent**, Ashgabat / **Alma Ata**, Kathmandu / **Bangkok**, Jakarta, Rangoon / **Hong Kong**, Beijing, Taipei, Manila, Singapore / **Seoul**, Tokyo, Pyongyang / Guam, **Sydney**, Brisbane / **Okhotsk** / **Wellington**, Oakland, Fiji / Samoa, **Midway** / **Honolulu**, Hawaii, Tahiti / Alaska / **LA**, San Francisco, Vancouver, Seattle / **Denver**, Phoenix, Salt Lake City / Chicago, **Dallas**, Houston, Mexico City / **New York**, Miami, Washington DC, Montreal, Atlanta / **Cracas**, LA Paz, Santiago / **Buenos Aires**, Brasilia, Sao Paulo / **The middle Atlantic**

enjoying the prime pack**\_ 87**

# using bluetooth

■ Tap the  $[$  <sup>←</sup> ] icon to move to the previous screen.

Press and briefly hold the  $\left[\rightleftharpoons\right]$  icon to move to the main menu screen. **NOTE**

#### **WHAT IS BLUETOOTH?**

Bluetooth is an industry specification that describes how Bluetooth-compliant stereo headsets, mobile phones, and external devices can easily interconnect with each other using a short wireless connection.

- **The Bluetooth device can cause a noise or malfunction, depending on the use conditions.**
	- Physical signal interference, for instance, if you hold the player in the hand and wear a stereo headset in the ears.
	- When a part of the body is in contact with the receiving/transmitting system of the player or the stereo headset.
	- **Electrical variation from electrical jamming by the wall, corner or office partitioning.**
	- Electrical interference from the same frequency-band devices including medical equipment, microwave oven and wireless LAN.
- **When pairing the Bluetooth device with the player, make it within a short distance as possible.**
- **The farther the distance between player and stereo headset is, the worse the quality is. If the distance exceeds the limit, the communications are disconnected.**
- **You are not recommended to use text and picture view modes while listening to the music with the headset. Otherwise, it can cause deterioration of both player performance and Bluetooth communications.** ۰
- **Depending on the model of the stereo headset, files in less than 32 KHz can not be played.**
- **In poor reception-sensitivity areas such as inside the elevator or under the ground, the Bluetooth connection may not work properly.**
- **The maximum distance that enables wireless connection between the player and the bluetooth is 10m. The connection will be automatically cut off if the distance is out of this range. The sound quality will be deteriorated in places of obstacles such as walls or doors even within this range.**

**88 \_** using bluetooth

### **BLUETOOTH SPECIFICATION**

**The performance of a Bluetooth device can vary, depending on the specifi cation. This player is applied to the standard Bluetooth specifi cations.**

- Specifications for certain purposes: In general, the transmission output is high, **causing less reduction of the signal strength but requiring more powerfrom the battery.**
- **Standard Specifi cations: The transmission output is comparatively low, which -** Standard Specifications: The transmission output is comparatively low, which<br>causes more reduction of the signal strength but minimizing the power consumption **to increase the battery life.**

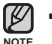

When not in use, set the **<Bluetooth Mode>** to **<Off>**. If you stay in **<On>** for When not in use, set the **<Bluetooth Mode>** to **<Off>**. I **<Bluetooth Mode>**, the battery usable time is reduced.

troubleshooting **\_ 89**

# **USING A STEREO HEADSET**

You can use a Bluetooth stereo headset to let you enjoy music with high quality stereo sound.

**Before you start -** Ensure that the Bluetooth device to connect is ready for pairing. (refer to the device's user manual)

Set <Search Options> under <Bluetooth Setting> to <Search Enabled>.

#### **Registering the Stereo Headset**

(simply register it only once)

- **1.** Tap the **icon** on the main menu screen. **The Bluetooth Settings window appears.**
- **2.** Tap **<Yes>**.
	- The **<Bluetooth Mode>** is set to **<On>**.
	- **The**  $*$  **icon appears brightly.**
- **3.** Set the stereo headset ready for pairing. To set the headset ready for the pairing mode, refer to the device's user manual.
- **4.** Tap **<Stereo Headset>**
- **5.** Tap the  $[$  **Q**  $]$  **icon**.
	- This player automatically starts search for any Bluetooth device even if you do not press the [  $\mathsf{Q}$  ] **icon**, if there is no device detected previously. :
	- A device to be registered will be listed.

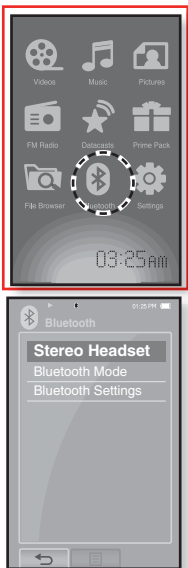

**90 \_** using bluetooth

# **USING A STEREO HEADSET (Continued)**

### **Registering the Stereo Headset (continued)**

- **6.** Tap on the name of device you want to register.
	- The Enter Password window appears if the password for the headset is other than 0000. For the password, refer to the product's manual.
	- **The registration of the headset is completed.**

### **Registering the Stereo Headset (continued)**

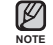

- You can use the Bluetooth function only when playing music and video
- files. It is not supported while you are listening to FM Radio. Description of the Bluetooth icon
- **8:** Bluetooth mode on **in the state of B** : Connected to a stereo headset
- **If you want to turn off the Bluetooth function, set the Bluetooth Mode to in** the <Bluetooth> → <Bluetooth Mode> → <Off>.

#### Bluetooth-compliant Headsets

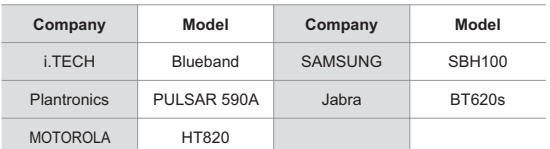

**Use only the Bluetooth-certified stereo headset. The mono hands-free** headset is not supported.

using bluetooth**\_ 91**

# **USING A STEREO HEADSET (Continued)**

### **Connecting the registered stereo headset**

- **1.** Tap the  $\bigcirc$  icon on the main menu screen.
- **2.** Tap **<Stereo Headset>**
- **3.** Tap on the stereo headset to connect. When the connection is successfully done, you will When the co و When the<br>[**69]** see the
	- You can connect up to 2 headsets.
- **4.** Play a file of your choice.
	- You can listen to the music using a stereo headset.

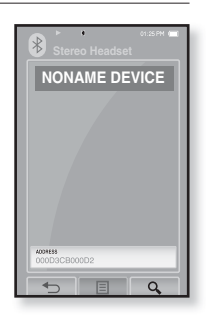

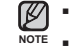

If you can't find the desired headset to connect, register it first.  $\rightharpoonup$  page 90 If you turn off the player or the headset, and then turn it on, the bluetooth communication may be disconnected. If you want to listen to the music again using the stereo headset, repeat the instructions above.

**92 \_** using bluetooth

# **SETTING A BLUETOOTH**

**Before you start -** Set **<Bluetooth Mode>** to **<On>**.

- **1.** Tap the **icon** on the main menu screen.
- **2.** Tap **<Bluetooth Settings>.**
	- The <Bluetooth Settings> menu appears.
- **3.** Set the options you prefer and tap **<OK>**.

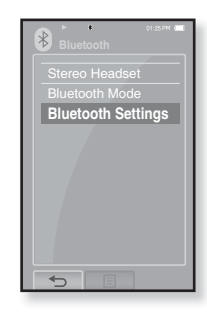

#### **Bluetooth Settings Options**

- **Discover Option :** You can set to enable or disable a Bluetooth stereo headset to detect this player when it searches for a Bluetooth device. Select from **<Discoverable>** and **<Non-Discoverable>.**
- **Search Timeout :**: You can select the search time period for a new device. Select one from **<10sec>**, **<20sec>, <30sec>**, **<45sec>** and **<60sec>**.
- **Delete Device :** You can delete a registered device in the player. Press the **[ ] icon** to delete all of the registered devices.
- **My Device Info. :** You can check the name and address of your player.

using bluetooth**\_ 93**

# **SETTING A BLUETOOTH (Continued)**

#### **To delete a bluetooth device**

- **1.** Tap **<Delete Device>** twice.
- You will see the list of the registered devices. **2.** Select a device to remove and tap the  $[\n\mathbb{I}$   $]\n$ **icon.**
	- Tap the  $[\nT_A]$  icon to delete all of the registered devices.
- **3.** Tap **<Yes>**.
	- The selected device will be removed.

#### **To rename a bluetooth device**

- **1.** Tap **<My Device Info>** twice.
	- **The My Device Info screen appears.**
- **2.** Tap the **[ ] icon**.
	- **The Edit Device Name window appears.**
- **3.** Rename the device by tapping on the number or character **icon**.
	- **[1Aa] :** The input mode switches from number to uppercase english and to lowercase English.
	- $[$  **←**  $]$  : You can delete the characters from the end one at a time.
	- **[ ] :** You can add space between characters.
	- **[OK]** : Confirm your change.

**94 \_** using bluetooth

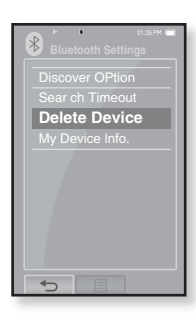

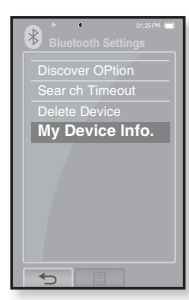

### **USING BLUETOOTH MENU**

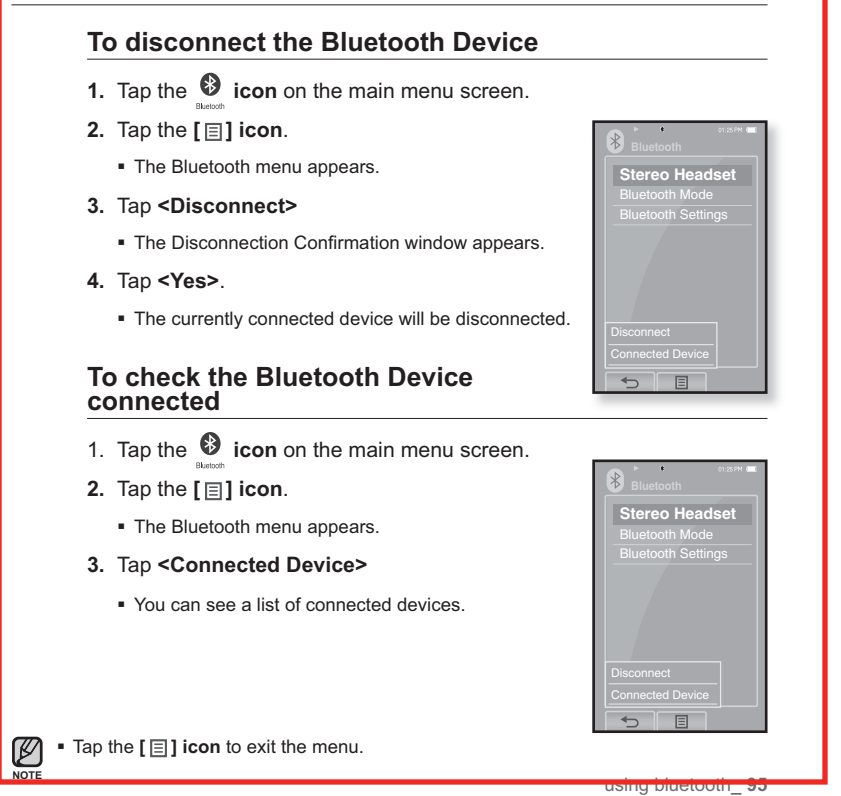

# firmware

Future upgrades may be available for this player to enhance performance and compatibility.

- **1.** Connect to http://www.samsung.com, select [SUPPORT] → [DOWNLOAD **CENTER]** and then select your player.
- **2.** When the player page appears, select **[Firmware]** below the model name to download the latest firmware.
- **3.** Uncompress the downloaded file onto your Desktop.
	- . The uncompressed files will be displayed.
- **4.** Connect the player to your PC.
- **5.** Right click on the Start button on the bottom left of your PC's screen, then choose Explore to Open Windows Explorer on your PC.
	- **[P2]** is displayed in Windows Explorer.

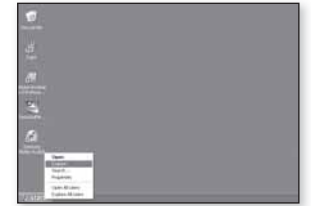

**96** \_ upgrading firmware

**6.** Locate and click on the Desktop icon in Windows Explorer (left column). The contents of the Desktop will appear in the right column.

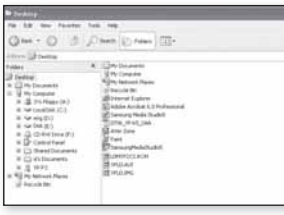

**7.** Locate and select the Firmware update fil (right column) and drag-and-drop it into the<br>folder of **[P2] → [Data] → [System]**.

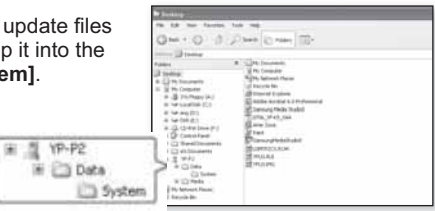

**8.** After disconnecting USB plug, the player will be turned off automatically.

- **9.** Press and briefly hold the **button**.
	- **The firmware will be upgraded.**
	- When upgrading is complete, the player will be turned off automatically.

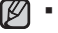

Check the battery charge status of the player. If the battery is not sufficiently Check the battery charge status of the play<br>charged, the firmware will not be upgraded.

You need to have at least 20 MB of free space on the player for the upgrade.

upgrading firmware \_ 97

# troubleshooting

If you have a problem with your new mp3 player, check for a solution in this list. If the problem persists, contact Samsung Customer Service at 1-800-SAMSUNG (1-800-726-7864).

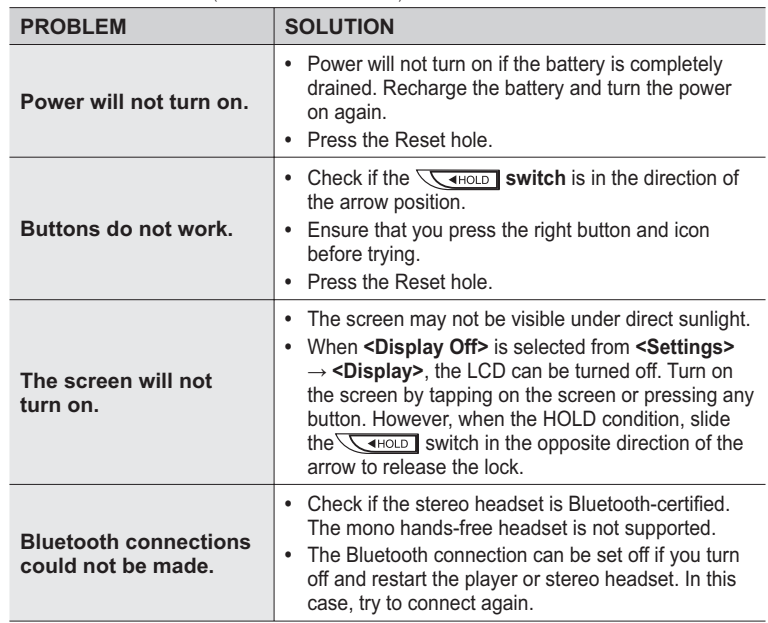

**98 \_** troubleshooting

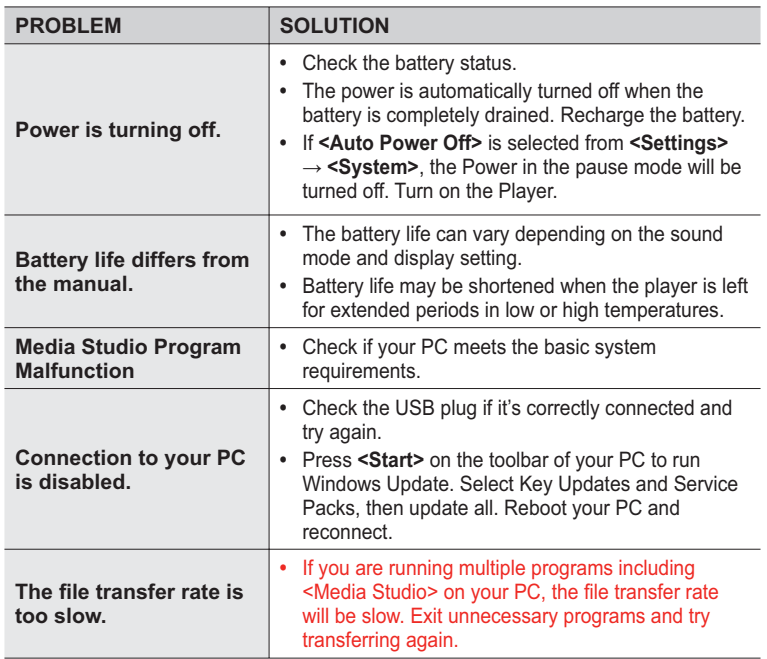

troubleshooting **\_ 99**

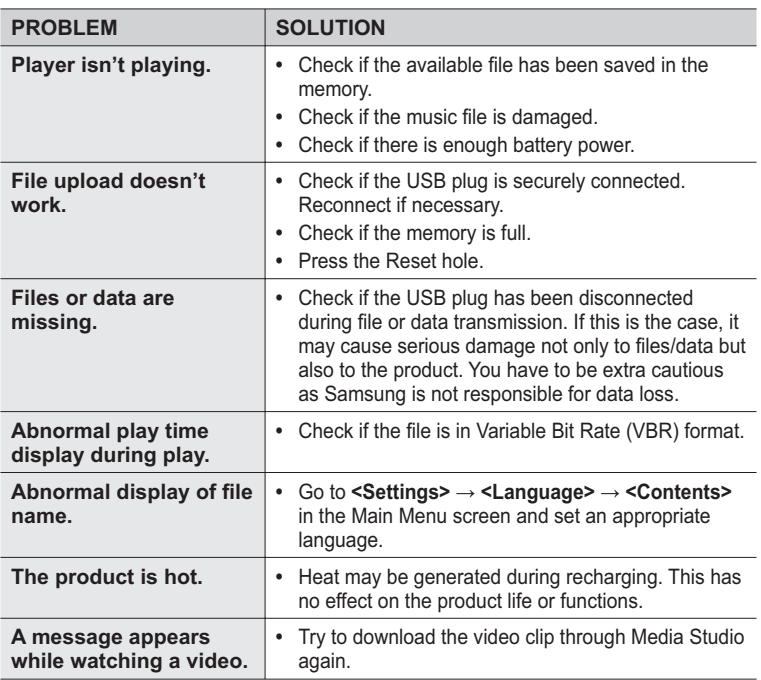

**100 \_** troubleshooting

# appendix

# **MENU TREE**

Here's a quick look at how the menus and functions are organized on your new mp3 player.

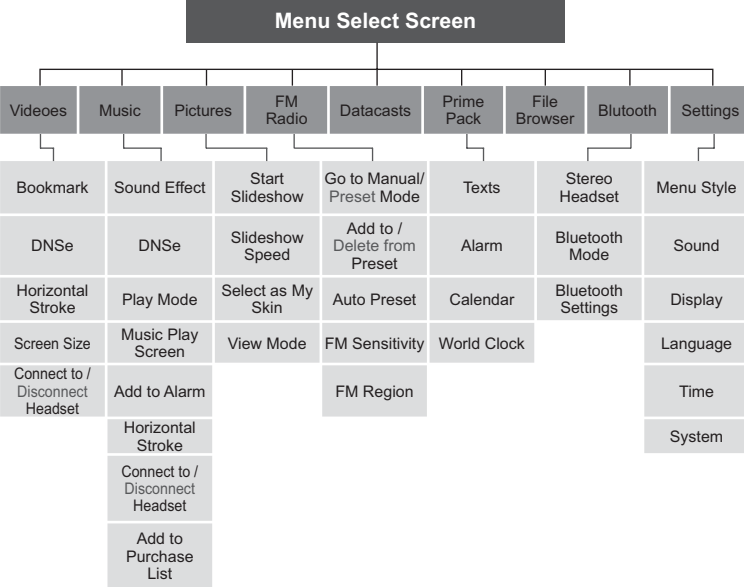

appendix **\_ 101**

# **PRODUCT SPECIFICATIONS**

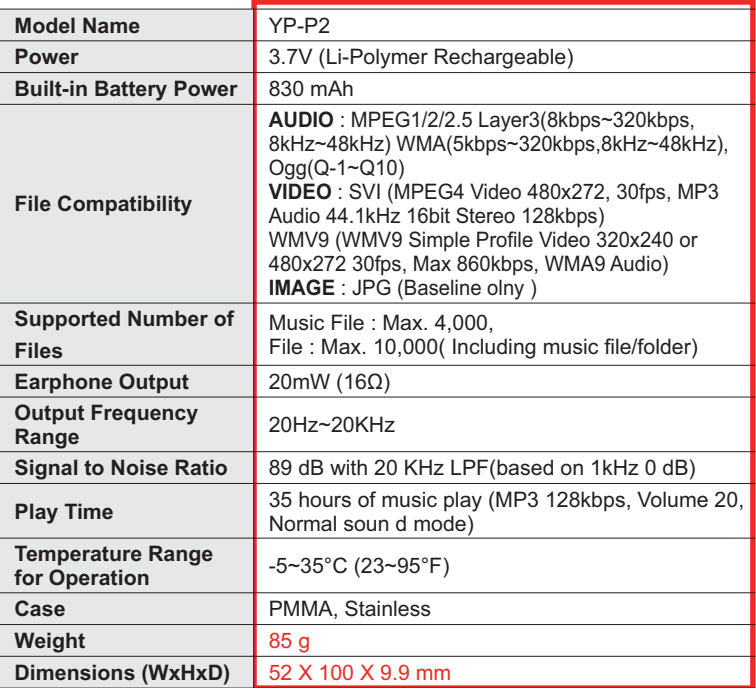

**102 \_** appendix

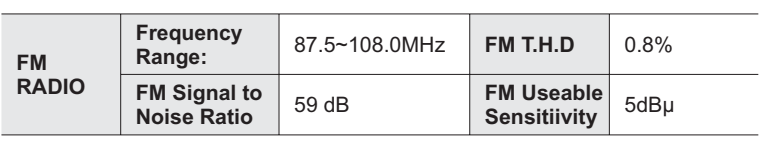

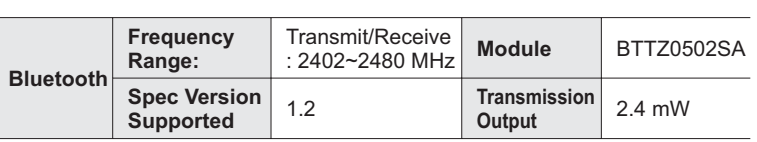

The contents of this Manual are subject to change without prior notice for further improvement.

# **Wireless System**

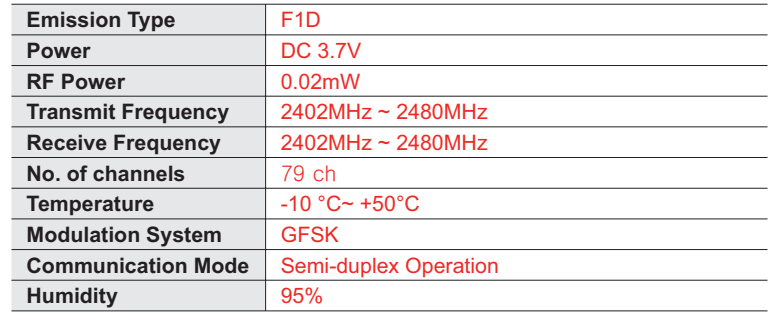

appendix **\_ 103**

#### **LICENSE**

The product unit accompanying this user manual is licensed under certain intellectual property rights of certain third parties. In particular, this product is licensed under the following US patents : 5,991,715, 5,740,317, 4,972,484, 5,214,678, 5,323,396, 5,539,829, 5,606,618, 5,530,655, 5,777,992, 6,289,308, 5,610,985, 5,481,643, 5,544,247, 5,960,037, 6,023,490, 5,878,080, and under US Published Patent Application

No. 2001-44713-A1.

This license is limited to private non-commercial use by end-user consumers for licensed contents. No rights are granted for commercial use. The license does not cover any product unit other than this product unit and the license does not extend to any unli-censed product unit or process conforming to ISO/IEC 11172- 3 or ISO/IEC 13818-3 used or sold in combination with this product unit. The license only covers the use of this product unit to encode and/or decode audio files conforming to the ISO/IEC 11172-3 or ISO/IEC 13818-3. No rights are granted under this license for product features or func-tions that do not conform to the ISO/IEC 11172-3 or ISO/IEC 13818-3.

**104 \_** appendix

#### **WARRANTY**

**Samsung warrants this product as free of defects in material, design and workmanship for a period of twelve (12) months from the original date of purchase.**

If during the period of warranty this product proves defective under normal use and service, you should return the product to the retailer from whom it was originally purchased.

The liability of Samsung and its appointed maintenance company is limited to the cost of repair and/or replacement of the unit under warranty.

Return of the product for defective reasons should be to the original purchaser; however, Samsung Authorized Dealers and Authorized Service Centers will comply with the warranty on the terms issued to purchasers in the country concerned. For further information relating to the Authorized Service Centers contact; 1-800-SAMSUNG (1-800-726-7864).

# Www.Samsung.com

#### **WARANTY CONDITIONS:**

- **1.** The warranty is only valid when the warranty card is properly completed, and upon presentation of the proof of purchase consisting of original invoice or sales slip confirmation, indicating the date of purchase, dealer's name, model, serial No. and product number.
	- Samsung reserves the right to refuse warranty service if this information has been removed or changed after the original purchase of the product from the dealer.

appendix **\_ 105**

- **2.** Samsung's obligations are to the repair of the defective part, and at its discretion, replacement of the product (service exchange unit).
- **3.** Warranty repairs must be carried out by an Authorized Samsung Dealer/ Service Center. No reimbursement will be made for repairs carried out by non Samsung Centers, and warranty coverage will not be valid for any repairs or damage caused by such repairs.
- **4.** Repair or replacement under the terms of this warranty does not give right to extension to or a new starting of the period of warranty. Repair or direct replacement under the terms of this warranty may be fulfilled with functionally equivalent service exchange units.
- **5.** The warranty is not applicable in cases other than defects in material, design and workmanship.
	- The warranty does not cover the following:
	- **-** Periodic checks, maintenance, repair and replacement of parts due to normal wear and tear.
	- **-** Abuse or misuse, including but not solely limited to the failure to use this product for its normal purposed or in accordance with Samsung's instructions usage and maintenance.
	- **-** Use of the product in conjunction with accessories not approved by Samsung for use with this product.

**106 \_** appendix

- Failure of the product arising from incorrect installation or use not consistent with technical or safety standardsin current force, or failure to comply with productmanual instructions.
- Accidents, Acts of God or any cause beyond the control of Samsung caused by lightning, water, fire, public disturbances and improper ventilation.
- Unauthorized modifications carried out for the product to comply with local or national technical standards in countries for which the Samsung product was not originally designed.
- Repairs performed by non-authorized service centers such as opening of the product by a non-authorized person.
- The model, serial No. and product number on the product has been altered, deleted, removed or made illegible.
- **6.** This warranty does not affect the consumer's statutory rights nor the consumers rights against the dealer from their purchase/sales agreement.

appendix **\_ 107**

THERE ARE NO EXPRESS WARRANTIES OTHER THAN THOSE LISTED AND DESCRIBED ABOVE, AND NO WARRANTIES WHETHER EXPRESS OR IMPLIED, INCLUDING, BUT NOT LIMITED TO, ANY IMPLIED WARRANTIES OF MERCHANTABILITY OR FITNESS FOR A PARTICULAR PURPOSE, SHALL APPLY AFTER THE EXPRESS WARRANTY PERIODS STATED ABOVE, AND NO OTHER EXPRESS WARRANTY OR GUARANTY GIVEN BY ANY PERSON, FIRM OR CORPORATION WITH RESPECT TO THIS PRODUCT SHALL BE BINDING ON SAMSUNG, SAMSUNG SHALL NOT BE LIABLE FOR LOSS OF REVENUE OR PROFITS, FAILURE TO REALIZE SAVINGS OR OTHER BENEFITS, OR ANY OTHER SPECIAL, INCIDENTAL OR CONSEQUENTIAL DAMAGES CAUSED BY THE USE, MISUSE OR INABILITY TO USE THIS PRODUCT, REGARDLESS OF THE LEGAL THEORY ON WHICH THE CLAIM IS BASED, AND EVEN IF SAMSUNG HAS BEEN ADVISED OF THE POSSIBILITY OF SUCH DAMAGES.

NOR SHALL RECOVERY OF ANY KIND AGAINST SAMSUNG BE GREATER IN AMOUNT THAN THE PURCHASE PRICE OF THE PRODUCT SOLD BY SAMSUNG AND CAUSING THE ALLEGED DAMAGE.

WITHOUT LIMITING THE FOREGOING,

**108 \_** appendix

PURCHASER ASSUMES ALL RISK AND LIABILITY FOR LOSS, DAMAGE OR INJURY TO PURCHASER AND PURCHASER'S PROPERTY AND TO OTHERS AND THEIR PROPERTY ARISING OUT OF THE USE, MISUSE OR INABILITY TO USE THIS PRODUCT SOLD BY SAMSUNG NOT CAUSED DIRECTLY BY THE NEGLIGENCE OF SAMSUNG.

THIS LIMITED WARRANTY SHALL NOT EXTEND TO ANYONE OTHER THAN THE ORIGINAL PURCHASER OF THIS PRODUCT, IS NONTRANSFERABLE AND STATES YOUR EXCLUSIVE REMEDY.

Some states do not allow limitations on how long an implied warranty lasts, or the exclusion or limitation of incidental or consequential damages, so the above limitations or exclusions may not apply to you.

This warranty gives you specific legal rights, and you may also have other rights which vary from state to state.

This product is for personal use only, and is only for use in compliance with the limitations of copyright and other laws.

To obtain warranty service, please contact SAMSUNG at: Samsung Electronics America, Inc. 400 Valley Road, Suite 201 Mount Arlington, NJ 07856

1-800-SAMSUNG (1-800-726-7864)

www.Samsung.com 081299

appendix **\_ 109**
If you have any questions or comments relating to Samsung products, please contact the SAMSUNG customer care center.

> Samsung Electronics America, lnc. 1-800-SAMSUNG (7267864) www.samsung.com

> > REV.0.0